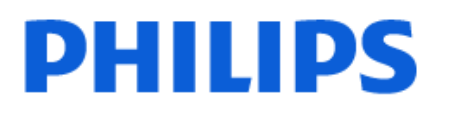

Television

*7408 Series*

# Manual del usuario

43PUD7408 50PUD7408 55PUD7408

Register your product and get support at www.philips.com/TVsupport

# Contenido

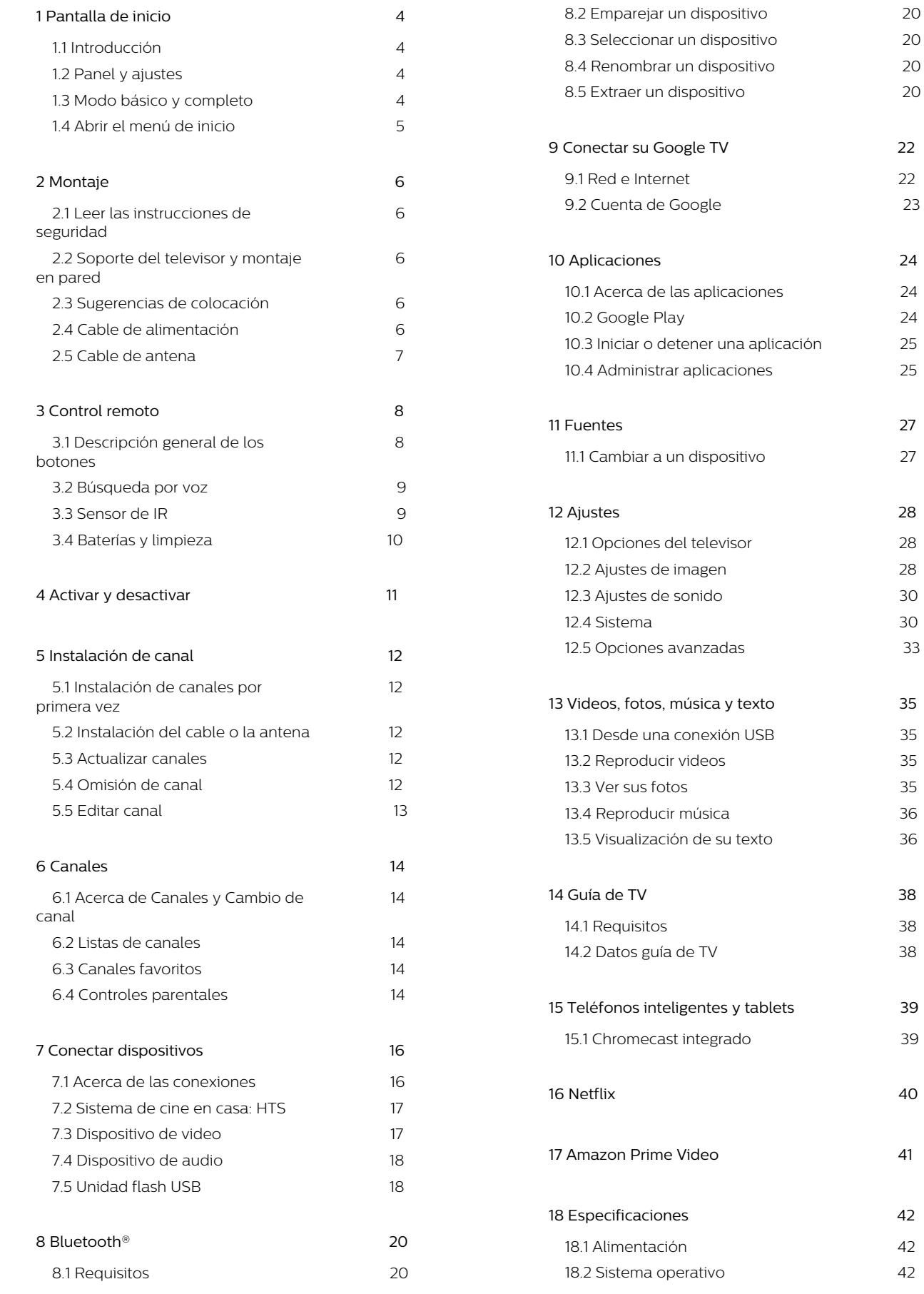

endispositivo 20

videos 35

 [13.4 Reproducir música 36](#page-35-0)

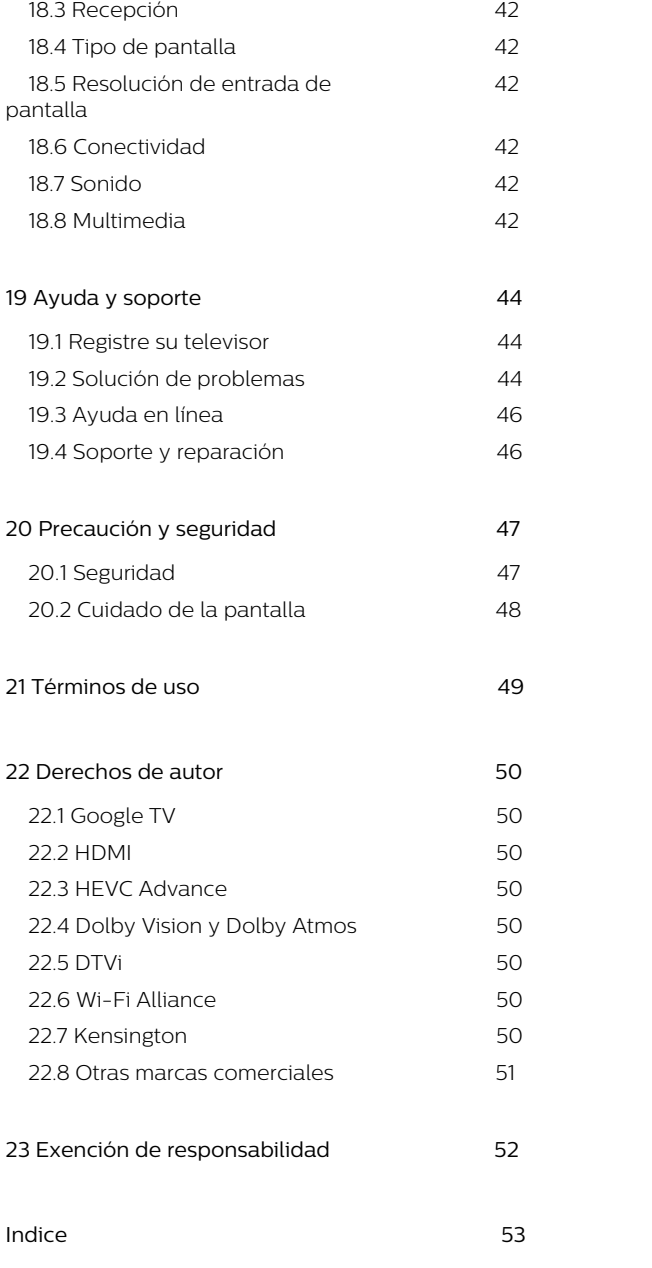

# <span id="page-3-2"></span><span id="page-3-1"></span><span id="page-3-0"></span>11 Introducción

Para disfrutar los beneficios de Google TV, conécte el televisor a Internet. Presione HOME en el control remoto para acceder a la pantalla de inicio. Al igual que en su smartphone o tablet Android, la pantalla de inicio es el centro del televisor. En la página de inicio, puede decidir qué ver a medida que navega por las opciones de entretenimiento, desde aplicaciones hasta televisión en vivo.

La pantalla de inicio está organizada en filas para que pueda descubrir contenido excelente en sus aplicaciones favoritas. También puede añadir filas adicionales o encontrar nuevas aplicaciones a fin de obtener más contenido. Las aplicaciones pueden completar sus recomendaciones (si están disponibles), según su propia elección, como filas individuales en la pantalla de inicio.

Aspectos destacados en su pantalla de inicio

Con las distintas pestañas, como Hogar, Aplicaciones, Biblioteca y Buscar, puede descubrir películas y shows en sus servicios y aplicaciones más vistos. Inicie sesión en su cuenta de Google para obtener recomendaciones personalizadas de sus servicios de transmisión según lo que ha visto y lo que le interesa. También puede activar la búsqueda en Google con entrada de voz o texto en la pestaña Buscar.

#### Aplicaciones

La pestaña Aplicaciones de la pantalla de inicio contiene todas las aplicaciones instaladas que vienen con el televisor y las aplicaciones que usted ha instalado desde Google Play™ Store. También puede instalar y añadir más aplicaciones como favoritas desde la pestaña Aplicaciones.

#### Navegación

Decida qué mirar a continuación con la navegación de fácil manejo. Navegue por sus recomendaciones personalizadas, retome desde donde se quedó o encuentre rápidamente una aplicación determinada con el nuevo sistema de pestañas.

#### <span id="page-3-3"></span>Descubra las recomendaciones personalizadas

Explore shows y películas que le encantarán en todos sus servicios de medios favoritos. Inicie sesión en su cuenta de Google para comenzar.

#### Obtenga recomendaciones en Google

Sus servicios se guardan en su cuenta de Google para que pueda obtener mejores recomendaciones en Google.

# 1.2. Panel y ajustes

#### Tablero

El Panel es un panel lateral en Google TV que proporciona acceso a Ajustes, los controles del dispositivo, las notificaciones y mucho más.

Se puede acceder al panel de dos maneras, como se indica a continuación:

**1 -** Navegue al ícono de perfil en la parte superior derecha de la pantalla de inicio.

**2 -** Presione el botón DASHBOARD en el control remoto.

El panel contiene las siguientes funciones.

• Perfil: sirve para mostrar el ícono de perfil del usuario actual o añadir un nuevo perfil de usuario. • Ajustes: sirve para acceder a los menús de todos los ajustes a fin de modificar los ajustes del televisor.

• Reloj y protector de pantalla: sirve para indicar el reloj del sistema y activar el protector de pantalla de inmediato tras presionar el botón.

• Fuente: para iniciar la lista de fuentes de entrada a fin de cambiar a alguno de los dispositivos conectados.

• Imagen: es una vinculación rápida para modificar los ajustes de imagen.

• Notificaciones: sirve para proporcionarle mensajes sobre el sistema del Google TV; presione Borrar todo si desea descartar todas las notificaciones.

#### Modificar los ajustes

Puede acceder al menú Ajustes a través del panel que se encuentra en la esquina superior derecha. Como alternativa, puede acceder al menú Configuración directamente desde el control remoto presionando el botón DASHBOARD y, a continuación, seleccionando Configuración.

# 1.3. Modo básico y completo

#### Diferencia de funciones

Puede configurar Google TV en Modo básico o Modo completo.

El modo básico solo contiene las funciones Live TV y Dispositivos externos (por ejemplo, HDMI). El modo

completo requiere que inicie sesión con su cuenta de Google y una conexión a Internet. Con el modo completo, puede tener todas las funciones del modo básico y más servicios personalizados de Google. Por ejemplo, películas y shows de TV de sus aplicaciones favoritas de transmisión, recomendaciones personalizadas y Asistente de Google para buscar y controlar su TV con la voz.

#### Diferencia en la pantalla de inicio

La pantalla de inicio del modo básico tiene solo dos filas y ninguna pestaña. La primera fila Inicio contiene los íconos Live TV, Fuentes y Tablero para acceder a las operaciones de las características del televisor. La segunda fila, Aplicaciones, contiene todas las aplicaciones preinstaladas. El Panel en el modo básico no incluye el perfil personal y solo permite realizar modificaciones de ajustes y mostrar notificaciones del sistema.

La pantalla de inicio del modo completo tiene varias pestañas como Hogar, Aplicaciones, Biblioteca y Buscar. Cada pestaña contiene filas de aplicaciones, películas y shows de sus servicios y aplicaciones más vistos. Puede obtener recomendaciones personalizadas de sus servicios de transmisión según lo que ha visto y lo que le interesa. También puede activar la búsqueda en Google con entrada de voz o texto en la pestaña Buscar.

# <span id="page-4-0"></span>1.4. Abrir el menú de inicio

Para ver la pantalla de inicio y abrir un elemento:

**1 -** Presione HOME.

**2 -** Seleccione un elemento y pulse OK para abrirlo o iniciarlo.

**3 -** Presione Atrás repetidamente o presione HOME para volver a la pantalla de inicio.

# <span id="page-5-1"></span><span id="page-5-0"></span>21. Leer las instrucciones de seguridad

Lea las instrucciones de seguridad antes de utilizar el televisor.

# <span id="page-5-3"></span><span id="page-5-2"></span>2.2. Soporte del televisor y montaje en pared

### Soporte para TV

Puede encontrar las instrucciones para montar el soporte para TV en la Guía de inicio rápido proporcionada junto con el televisor. Si perdió la guía, puede descargarla desde www.philips.com/TVsupport.

Utilice el número de modelo del televisor para descargar la Guía de inicio rápido.

### Montaje en pared

El televisor admite también un soporte de montaje para pared (se vende por separado).

El tamaño del soporte de montaje para pared puede variar según el tipo de carcasa posterior; consulte la Guía de inicio rápido en el paquete del producto para ver qué tamaño corresponde a su televisor.

Utilice la siguiente dimensión de montaje para pared cuando lo compre.

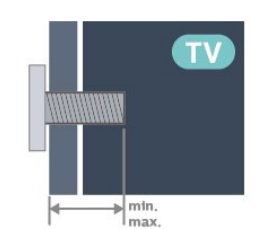

<span id="page-5-4"></span>• 43PUx7408

200 x 100, M6 (mín.: 8 mm, máx.: 10 mm) • 50PUx7408

200 x 100, M6 (mín.: 8 mm, máx.: 10 mm) • 55PUx7408

200 x 100, M6 (mín.: 8 mm, máx.: 10 mm) • 65PUx7408

400 x 300, M8 (min.: 12 mm, máx.: 22 mm)  $\cdot$  70PUx7408

300 x 300, M8 (min.: 12 mm, máx.: 20 mm)

#### Precaución

El montaje en pared del televisor requiere conocimientos especiales y solo debe ser realizado por personal calificado. El montaje del televisor en la pared debe cumplir los estándares de seguridad según el peso. Lea también las precauciones de seguridad antes de colocar el televisor. TP Vision Europe B.V. no asume ninguna responsabilidad por el montaje inadecuado del televisor o cualquier montaje que provoque accidentes o lesiones.

# 2.3. Sugerencias de colocación

• Ubique el televisor en un lugar donde no se refleje la luz directamente en la pantalla.

• La distancia ideal para ver la televisión es dos a cinco veces el tamaño diagonal de la pantalla.

Cuando esté sentado, sus ojos deberían quedar al nivel del centro de la pantalla.

• Distancia recomendada de la pared:

A. Cuando monte el televisor en la pared, colóquelo a una distancia de entre 7 y 10 cm de la pared.

B. Cuando el televisor esté montado en un soporte, colóquelo a una distancia de entre 10 y 20 cm de la pared según el tamaño del soporte.

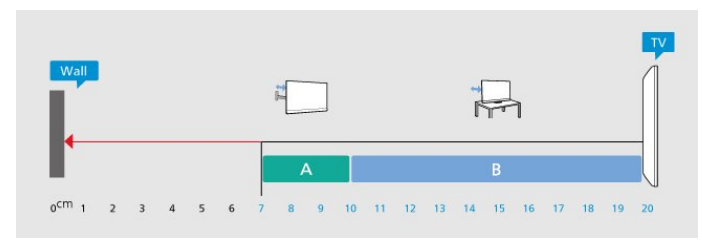

#### Nota:

Mantenga el televisor alejado de las fuentes que generan polvo, como las cocinas. Se sugiere limpiar el polvo con frecuencia para evitar que entre polvo al televisor.

# 2.4. Cable de alimentación

• Inserte el cable de alimentación en el

conector POWER de la parte posterior del televisor. • Asegúrese de que el cable de alimentación esté bien insertado en el conector.

• Asegúrese de que el enchufe de la toma de alimentación permanezca accesible en todo momento.

• Al desconectar el cable de alimentación, tire siempre del enchufe, nunca del cable.

<span id="page-6-1"></span>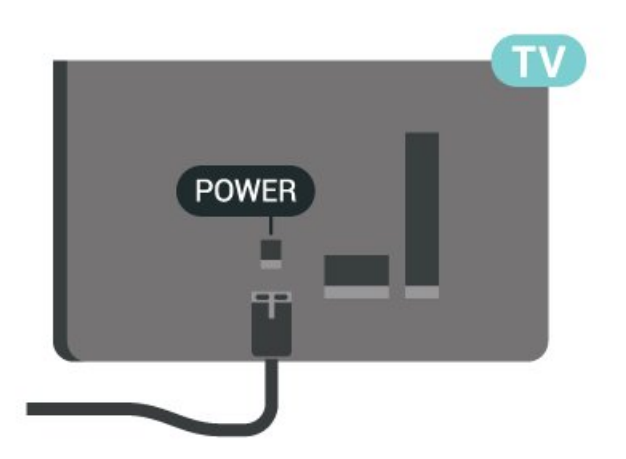

Aunque este televisor tiene un consumo de energía muy bajo en el modo de espera, se debe desenchufar el enchufe del cable de alimentación si no se usa el televisor durante un período de tiempo prolongado para ahorrar energía.

# <span id="page-6-0"></span>2.5. Cable de antena

Inserte el conector de la antena firmemente en la toma Antena de la parte lateral del televisor.

Puede conectar su propia antena o una señal de antena de un sistema de distribución de antenas. Utilice un conector de antena RF coaxial IEC de 75 ohmios.

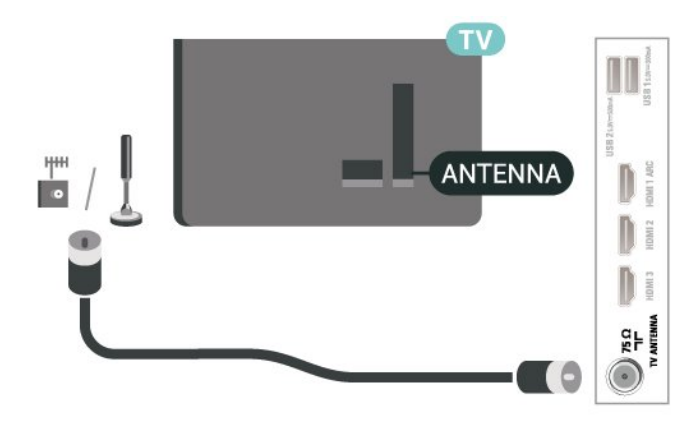

# <span id="page-7-0"></span>3. Control remoto

# <span id="page-7-1"></span>3.1. Descripción general de los botones

### Superior

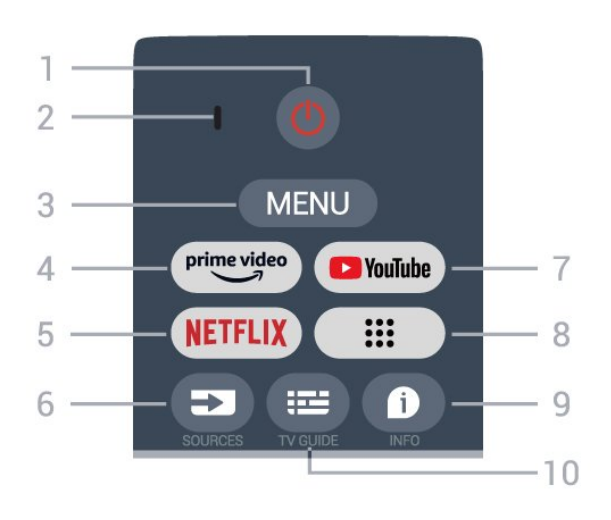

#### 1 - Power (Standby/On)

Para encender el televisor o volver al modo de espera.

2 - VOICE micrófono

#### 3 - MENU

Para abrir el menú de TV con las funciones típicas del televisor.

#### 4 - Amazon Prime Video

Para iniciar la aplicación Amazon Prime Video.

#### 5 - NETFLIX

Para iniciar la aplicación Netflix con el televisor encendido o desde el modo de espera.

• Si tiene una membresía de Netflix, puede disfrutar de ese servicio en este televisor. Su televisor debe estar conectado a Internet.

• Para abrir la aplicación Netflix, presione el botón NETFLIX. Puede abrir Netflix inmediatamente desde un televisor en modo de espera.

#### 6 - SOURCES

Para abrir el menú de fuentes.

#### 7 - YouTube

Para iniciar la aplicación de YouTube.

#### 8 - Aplicaciones

Para iniciar la página Sus aplicaciones y mostrar la lista de aplicaciones preinstaladas o instaladas por el usuario.

#### $9 - INFO$

Presione el botón para abrir la pantalla de

información sobre el programa.

10 - TV GUIDE Para abrir o cerrar la guía de TV.

### Tonos medios

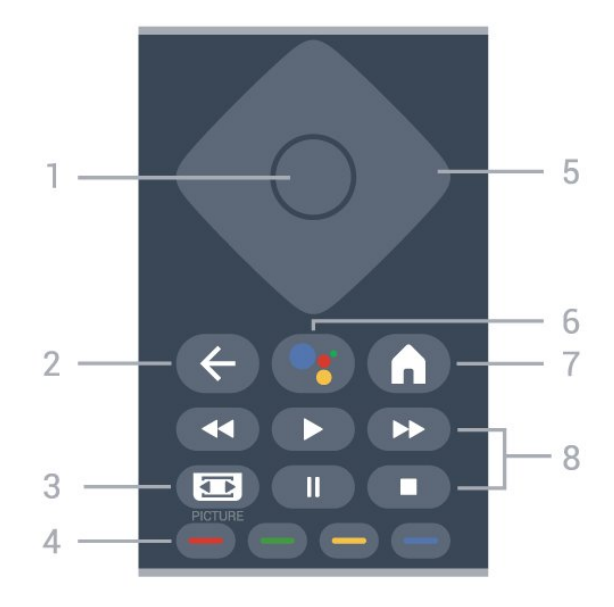

#### 1 - Botón OK

Para confirmar una selección o un ajuste. Para abrir la lista de canales mientras ve la televisión.

#### 2 - Atrás

Para volver al menú anterior.

#### 3 - PICTURE

Para abrir el menú de pantalla.

#### 4 - Botones de colores

Siga las instrucciones en pantalla para seleccionar más opciones u operaciones.

#### 5 - Botones de navegación

Permiten desplazarse hacia arriba, abajo, izquierda o derecha.

#### 6 - Asistente de Google™

Para iniciar el Asistente de Google™.

#### 7 - Inicio

Para abrir el menú de inicio. Mantenga presionado para iniciar el panel en el costado de la pantalla.

#### 8 - Reproducción

- Reproducir para iniciar la reproducción.
- Pausar para pausar la reproducción
- Detener para detener la reproducción
- Retroceder para retroceder
- Avance rápido para avanzar rápido

### Base

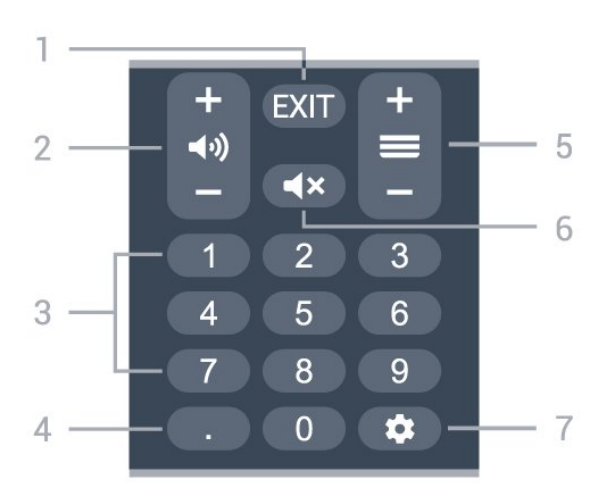

#### $1 - FXIT$

Para volver al menú anterior.

#### 2 - Volumen

Presione + o - para ajustar el nivel de volumen.

#### 3 - Botones numéricos

Para seleccionar un canal directamente.

#### 4 - (Punto)

Para ingresar subcanales digitales. Mantenga presionado para abrir la configuración de subtítulos.

#### 5 - Canal

Presione + o - para cambiar al canal anterior o siguiente en la lista de canales.

#### 6 - Silencio

<span id="page-8-0"></span>Presione para activar o desactivar la función de silencio.

#### 7 - DASHBOARD

Para iniciar el Tablero en el costado de la pantalla y acceder a la Configuración, los controles del dispositivo, las notificaciones y mucho más.

### Emparejar el control remoto con el televisor

Este control remoto utiliza Bluetooth® e IR (infrarrojos) para enviar sus comandos al televisor.

• Puede utilizar este control remoto mediante infrarrojos (IR) para la mayoría de las operaciones. • Para utilizar operaciones avanzadas como búsqueda por voz y teclado del control remoto, debe emparejar (vincular), el televisor con el control remoto.

<span id="page-8-1"></span>Cuando inicia la instalación de TV preliminar, el televisor le indica que presione los botones Hogar + Atrás para emparejar el control remoto. Se recomienda finalizar el emparejamiento durante la primera instalación de TV.

#### Nota:

**1 -** Una vez que el control remoto ha entrado en el modo de emparejamiento correctamente, el anillo indicador LED de color azul alrededor del micrófono en la parte frontal del control remoto comienza a parpadear.

**2 -** El control remoto debe mantenerse cerca del televisor (a menos de 1 m de distancia) durante el emparejamiento con el fin de garantizar que se realice correctamente.

**3 -** Si el televisor no inicia el campo de búsqueda por voz cuando presione Asistente de Google™, no se realizó el emparejamiento.

**4 -** Es aconsejable esperar hasta que el televisor haya iniciado completamente y puesto en marcha todos los procesos en segundo plano antes de entrar en el modo de emparejamiento, ya que el mensaje de notificación que contiene las instrucciones posteriores puede aparecer demasiado tarde, lo que tiene un impacto negativo en el proceso de emparejamiento.

#### Nuevo emparejamiento

Si el emparejamiento con el control remoto falló, puede emparejar el televisor con el control remoto otra vez.

Puede presionar la tecla Hogar + Atrás o mantener presionado el botón PAIR (SOURCES) para realizar el emparejamiento (por alrededor de tres segundos).

# 3.2. Búsqueda por voz

Puede buscar videos, música o cualquier cosa en Internet, simplemente usando su voz. Puede hablar a través del micrófono en el control remoto.

Debe emparejar el control remoto con el televisor antes de usar la búsqueda por voz.

Para usar la voz…

**1 -** Presione el Asistente de Google™ en el control remoto. Se encenderá la luz azul del control remoto y se abrirá el campo de búsqueda; el micrófono está activo.

**2 -** Diga lo que necesita buscar con pronunciación clara. Puede hablar durante 10 segundos antes de que el micrófono se apague. Los resultados pueden tomar algún tiempo en aparecer.

**3 -** En la lista de resultados de la búsqueda, puede seleccionar el elemento que desee.

## 3.3. Sensor de IR

El televisor también puede recibir comandos de un control remoto que utilice IR (infrarrojo) para enviar comandos. Si utiliza ese tipo de control remoto, asegúrese siempre de apuntar el control remoto al sensor de rayos infrarrojos en la parte frontal del televisor.

#### Advertencia

No coloque ningún objeto delante del sensor de infrarrojos del televisor, puede bloquear la señal de infrarrojos.

# <span id="page-9-0"></span>3.4. Baterías y limpieza

#### Sustituir baterías

Consulte la Guía de inicio rápido en el paquete del producto para obtener información detallada sobre las baterías del control remoto.

Si el televisor no reacciona cuando se pulsa un botón del control remoto, es posible que las baterías estén agotadas.

Para sustituir las baterías, abra el compartimento de las baterías en la parte posterior del control remoto.

**1 -** Deslice la tapa de la batería en la dirección que muestra la flecha.

**2 -** Reemplace las baterías antiguas con unas nuevas. Asegúrese de que los extremos + y - de las baterías se alinee correctamente.

**3 -** Vuelva a colocar la tapa de la batería y deslícela hasta que escuche un clic.

• Si no utilizará el control remoto durante un período prolongado, extraiga las baterías.

• Deseche de manera segura las baterías usadas según las instrucciones de fin de uso.

#### Limpieza

El control remoto tiene un revestimiento antirrayones.

Para limpiar el control remoto, utilice un paño suave humedecido. Nunca utilice sustancias como alcohol, productos químicos o detergentes domésticos en el control remoto.

# <span id="page-10-1"></span><span id="page-10-0"></span>4. Activar y desactivar

Asegúrese de que el televisor esté conectado a la red de alimentación de CA. El indicador de luz en la parte inferior del televisor se enciende.

#### Encendido

Presione Power en el control remoto para encender el televisor. O, en su lugar, el pequeño botón de palanca ubicado en la parte inferior del televisor para encenderlo en caso de que no encuentre el control remoto o las baterías estén agotadas.

#### Pasar al modo de espera

Para dejar el televisor en el modo de espera, presione Power en el control remoto. También puede presionar el pequeño botón de palanca ubicado en la parte inferior del televisor.

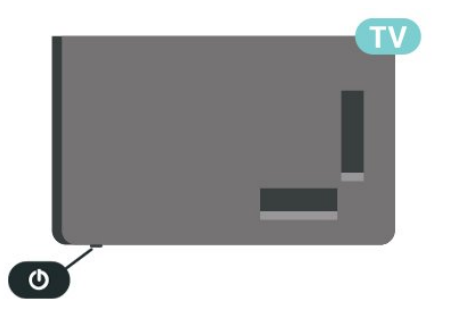

En modo de espera, el televisor está aún conectado a la red eléctrica, pero consume muy poca energía.

Para apagar completamente el televisor, desconecte el enchufe de alimentación.

Cuando desenchufe el cable de alimentación, tire siempre del enchufe, nunca del cable. Asegúrese de que tiene acceso completo al enchufe, al cable de alimentación y a la toma de corriente en todo momento.

# <span id="page-11-5"></span><span id="page-11-0"></span>5. Instalación de canal

# <span id="page-11-1"></span>5.1. Instalación de canales por primera vez

#### Instalación de los canales durante la primera instalación del televisor

En la primera instalación del televisor, puede seguir las instrucciones en pantalla para configurar el idioma del menú, la conexión de red, iniciar sesión en la cuenta de Google, seleccionar su país y completar otras configuraciones básicas del televisor. Además, también puede instalar canales durante la primera instalación del televisor.

Para instalar canales durante la primera instalación del televisor:

<span id="page-11-3"></span>**1 -** La primera instalación del televisor comienza en la pantalla de bienvenida con las opciones de ajuste de idioma. Siga las instrucciones en pantalla para completar múltiples ajustes del televisor hasta llegar a la sección de instalación de canales.

**2 -** Seleccione Antena, Cable, o Siguiente paso para instalar los canales.

**3 -** Siga las instrucciones que aparecen en pantalla para completar uno de los tipos de instalación de canales como su selección. Puede ejecutar otros tipos de instalación de canales más adelante en Configuración > Canales y entradas > Canales.

Para conocer más detalles acerca de la instalación de canales, consulte las secciones respectivas de las instrucciones de instalación.

# <span id="page-11-2"></span>5.2. Instalación del cable o la antena

#### <span id="page-11-4"></span>Instalación del cable

Tenga en cuenta que antes de instalar los canales, primero debe cambiar el Modo de instalación de canales al que desea instalar. Para la instalación del canales de cable, primero debe cambiar el Modo de instalación de canales a Cable y, luego, iniciar la instalación.

Nota: La instalación de canales de cable solo es para el país seleccionado. (No se incluye Filipinas).

**1 -** Seleccione Configuración > Canales y entradas > Canales > Modo de instalación de canales y presione OK.

- **2** Seleccione Cable y, luego, vuelva a Canales.
- **3** Seleccione Canales > Búsqueda de canales o

#### Búsqueda de actualizaciones y, luego, presione OK.

Como alternativa, mientras ve un canal de televisión, puede realizar la búsqueda de canales en MENU > Botones de navegación hacia arriba > Canales.

#### Instalación de la antena

Para instalar canales de antena:

**1 -** Seleccione Configuración > Canales y entradas > Canales > Modo de instalación de canales y presione OK.

- **2** Seleccione Antena y, luego, vuelva a Canales.
- **3** Seleccione Canales > Búsqueda de canales o

Búsqueda de actualizaciones y, luego, presione OK.

Como alternativa, mientras ve un canal de televisión, puede realizar la búsqueda de canales en

MENU > Botones de navegación hacia arriba > Canales.

# 5.3. Actualizar canales

### Actualización manual de canales

Siempre puede iniciar una actualización de canales por su cuenta.

Para iniciar una actualización de canales de forma manual:

**1 -** Seleccione Configuración > Canales y entradas > Canales y presione OK.

- 
- **2** Introduzca su código PIN si es necesario. **3 -** Seleccione Búsqueda de actualizaciones y

presione OK para actualizar los canales. Esto puede tardar unos minutos.

**4 -** Presione Atrás, varias veces si es necesario, para cerrar el menú.

# 5.4. Omisión de canal

Puede omitir los canales que no desee ver.

Para establecer los canales que desea omitir:

**1 -** Mientras ve la televisión,

seleccione MENU > Botones de navegación hacia arriba > Canales > Administración de canales y presione OK.

**2 -** Seleccione Omisión de canal y presione OK.

**3 -** Seleccione los canales que desee omitir y presione OK. Se muestra la marca de verificación. **4 -** Presione Atrás, varias veces si es necesario, para cerrar el menú.

# <span id="page-12-0"></span>5.5. Editar canal

Puede editar los canales en la lista de canales.

Para editar los canales:

**1 -** Mientras ve la televisión,

seleccione MENU > Botones de navegación hacia arriba > Canales > Administración de canales y presione OK.

**2 -** Seleccione Edición de canal y presione OK.

**3 -** Utilice las teclas de navegación para seleccionar el canal y presione el botón amarillo para

#### seleccionarlo.

- **4** Siga las instrucciones en pantalla.
- **5** Presione Atrás, varias veces si es necesario, para cerrar el menú.

# <span id="page-13-5"></span><span id="page-13-1"></span><span id="page-13-0"></span>6.1. Acerca de Canales y Cambio de canal

#### Para mirar canales de televisión

• Presione SOURCES y seleccione cualquier fuente de televisión.

- Presione Inicio > Live TV y presione OK.
- Presione Canal + o Canal para cambiar de canal.

• Si conoce el número de canal, escríbalo con las teclas numéricas. Presione OK una vez que haya ingresado el número para cambiar de canal.

#### Para cambiar a un canal desde una lista de canales

<span id="page-13-3"></span> $\cdot$  Mientras ve un canal de televisión, presione OK para abrir las listas de canales.

• La lista de canales puede contener varias páginas de canales. Para ver la página siguiente o anterior, siga las instrucciones que aparecen en pantalla.

• Para cerrar las listas de canales sin cambiar de canal, presione Back.

# <span id="page-13-2"></span>6.2. Listas de canales

### Acerca de las listas de canales

Tras una instalación de canales, todos los canales aparecen en la lista de canales. Los canales se muestran con su nombre si esta información está disponible.

Con una lista de canales seleccionada, presione los botones de navegación hacia arriba o hacia abajo para seleccionar un canal y, luego presione OK a fin de ver el canal seleccionado.

### Abrir una lista de canales

<span id="page-13-4"></span>Junto con la lista con todos los canales, puede seleccionar una lista filtrada o puede seleccionar una de las listas de favoritos que haya creado.

#### Para abrir la lista de canales actual:

**1 -** Mientras ve televisión, presione OK para abrir la lista actual de canales.

**2 -** Presione Atrás para cerrar la lista de canales.

## Orden de la lista de canales

Puede hacer una lista de canales que contenga todos los canales. También puede seleccionar mostrar solo sus canales favoritos.

Para establecer un filtro en una lista con todos los canales:

**1 -** Pulse OK para abrir la lista de canales actual.

**2 -** Presione el botón amarillo para Seleccionar el tipo.

**3 -** Seleccione el filtro que desee y presione OK para activarlo. El nombre del filtro aparece como parte del nombre de la lista de canales en la parte superior de la lista de canales.

**4 -** Presione Atrás para cerrar la lista de canales.

# 6.3. Canales favoritos

## Acerca de Canales favoritos

En una lista de canales favoritos, puede reunir los canales que le gustan.

Puede crear 4 listas diferentes de canales favoritos para facilitar el cambio de canales.

Con una selecta lista de favoritos, presione las teclas de navegación hacia arriba o hacia abajo para seleccionar un canal y luego presione OK a fin de ver el canal seleccionado.

## Editar una lista de favoritos

Para crear una lista de canales favoritos y agregar canales favoritos:

**1 -** Mientras ve televisión, presione OK para abrir la lista actual de canales.

**2 -** Presione el botón azul para Agregar favorito.

**3 -** Seleccione la lista entre Favoritos1 y Favoritos4 que desee agregar.

# 6.4. Controles parentales

### <span id="page-14-0"></span>Canal bloqueado

Para evitar que los niños vean un canal, puede bloquearlo. Para ver un canal bloqueado, primero debe ingresar el código PIN de 4 dígitos. No puede desbloquear programas desde dispositivos conectados.

Para bloquear o desbloquear un canal: **1 -** Seleccione MENU > Opciones del televisor > Controles parentales y presione OK.

- **2** Introduzca su código PIN si es necesario.
- **3** Seleccione Canales bloqueados y presione OK.

**4 -** Presione las teclas de navegación hacia arriba o hacia abajo para seleccionar el canal que desee bloquear o desbloquear y luego presione OK.

**5 -** Los canales bloqueados están marcados con un ícono de bloqueo.

**6 -** Presione Atrás, varias veces si es necesario, para cerrar el menú.

### Restricciones de programas

Para evitar que los niños vean un programa que posiblemente no sea adecuado para ellos, puede establecer una clasificación.

Es posible que los programas de los canales digitales tengan clasificación. Cuando la clasificación de un programa sea igual o superior a la clasificación establecida, el programa se bloqueará. Para ver un programa bloqueado, primero debe ingresar el código PIN.

Para establecer una clasificación:

**1 -** Seleccione MENU > Opciones del televisor > Controles parentales y presione OK.

**2 -** Introduzca su código PIN si es necesario.

**3 -** Seleccione Restricciones de programas y presione OK.

**4 -** Seleccione Encender para establecer la clasificación.

**5 -** Seleccione Sistemas de

calificación/Clasificaciones por edad/Calificaciones de contenido y presione OK.

**6 -** Establezca las restricciones para sus hijos.

**7 -** Presione Atrás, varias veces si es necesario, para cerrar el menú.

Para desactivar la clasificación parental, seleccione Ninguno. No obstante, en algunos países, debe establecer una clasificación.

En el caso de algunas emisoras y operadores, el televisor solo bloquea programas con una clasificación superior. La clasificación parental se define para todos los canales.

### Entradas bloqueadas

Para evitar el uso de dispositivos conectados, puede bloquear una fuente de entrada. Para conectar una fuente de entrada bloqueada, primero debe ingresar el código PIN de 4 dígitos.

#### Para bloquear o desbloquear una fuente de entrada:

**1 -** Seleccione MENU > Opciones del televisor > Controles parentales y presione OK.

- **2** Introduzca su código PIN si es necesario.
- **3** Seleccione Entrada bloqueada y presione OK.

**4 -** Presione las teclas de navegación hacia arriba o hacia abajo para seleccionar la fuente que desee bloquear o desbloquear y luego presione OK.

**5 -** Las fuentes bloqueadas están marcadas con un ícono de bloqueo.

**6 -** Presione Atrás, varias veces si es necesario, para cerrar el menú.

### Cambiar PIN

Restablecimiento de código PIN o establecimiento de uno nuevo. El código PIN se utiliza para bloquear o desbloquear canales o programas.

**1 -** Seleccione MENU > Opciones del televisor > Controles parentales y presione OK.

- **2** Introduzca su código PIN si es necesario.
- **3** Seleccione Cambiar PIN y presione OK.
- **4** Ingrese el código PIN actual y el nuevo.

**5 -** Presione Atrás, varias veces si es necesario, para cerrar el menú.

# <span id="page-15-2"></span><span id="page-15-0"></span>7. Conectar dispositivos

# <span id="page-15-1"></span>7.1. Acerca de las conexiones

### Guía de conectividad

Conecte siempre un dispositivo al televisor con la conexión de mayor calidad disponible. Además, use cables de buena calidad para garantizar una transmisión óptima de imagen y sonido.

Cuando se conecta un dispositivo, el televisor reconoce su tipo y le otorga a cada dispositivo el nombre de tipo correcto. Puede cambiar el nombre de tipo si lo desea. Si hay configurado un nombre de tipo correcto para un dispositivo, el televisor cambiará automáticamente a la configuración ideal del televisor cuando usted cambie a este dispositivo en el menú Fuentes.

### Puerto de antena

Si dispone de un receptor por cable (un receptor digital) o grabador, conecte los cables de antena para transmitir la señal de antena a través del receptor por cable o grabador en primer lugar antes de que llegue al televisor. De esta manera, la antena y el codificador pueden enviar posibles canales adicionales a la grabadora para grabarlos.

### Puertos HDMI

#### Calidad HDMI

Una conexión HDMI tiene la mejor calidad de imagen y sonido. Un cable HDMI combina señales de video y audio. Utilice un cable HDMI para señales de TV de alta definición (HD).

Para obtener la mejor calidad de transferencia de la señal, utilice un cable HDMI de alta velocidad y no utilice un cable HDMI de más de 5 metros.

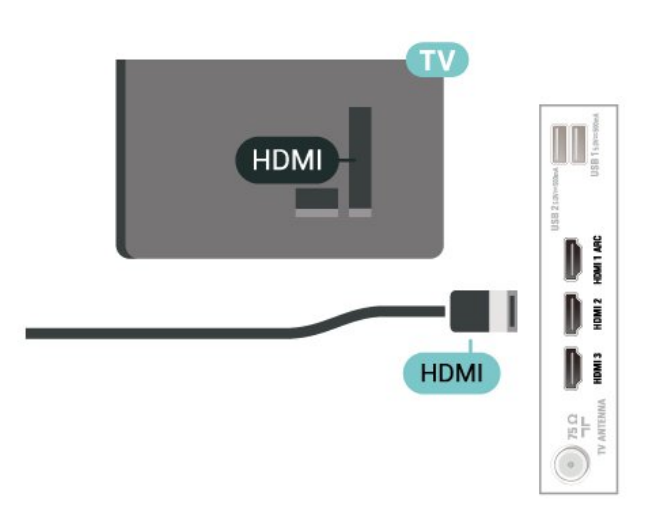

#### Protección contra copias

HDCP (protección de contenido digital de elevado ancho de banda) es una señal de protección contra copias que impide copiar contenido de un disco DVD o Blu-ray. También se conoce como gestión de derechos digitales (DRM).

#### HDMI ARC

Solo la conexión HDMI 1 en el televisor es compatible con HDMI ARC (canal de retorno de audio).

Si el dispositivo, normalmente un sistema de Home Theatre (HTS), un soundbar o un receptor AV, también dispone de conexión HDMI ARC, conéctelo al HDMI 1 en este televisor. Con la conexión HDMI ARC, no es necesario que conecte el cable de audio adicional que envía el sonido de la imagen del televisor al sistema de Home Theatre. La conexión HDMI ARC combina ambas señales.

Puede utilizar cualquier conexión HDMI en este televisor a fin de conectar el HTS, pero ARC solo está disponible para un dispositivo o una conexión a la vez.

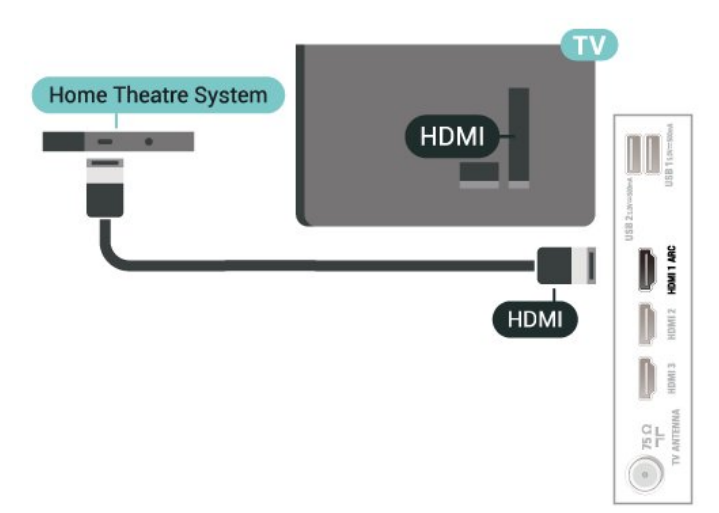

#### HDMI CEC

Conecte dispositivos compatibles con HDMI CEC y podrá utilizarlos con el control remoto del televisor.

<span id="page-16-0"></span>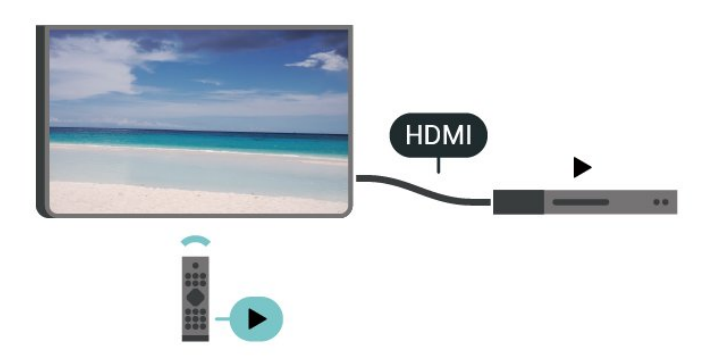

El HDMI CEC (control electrónico del consumidor) debe estar activado en el televisor y el dispositivo conectado.

#### Encender CEC

Permite que el televisor controle el dispositivo HDMI.

Configuración > Canales y entradas > Entradas > Control HDMI.

#### Apagado automático del dispositivo

Apague los dispositivos HDMI junto con el televisor.

Configuración > Canales y entradas > Entradas > Apagado automático del dispositivo.

#### Encendido automático del televisor

Encienda el televisor junto con dispositivos HDMI.

Configuración > Canales y entradas > Entradas > Encendido automático del televisor.

#### Versión de HDMI EDID

Verifique el número de la versión de HDMI EDID.

Configuración > Canales y entradas > Entradas > Versión EDID HDMI.

Lista de dispositivos de CEC

Compruebe la lista de dispositivos HDMI CEC conectados.

Configuración > Canales y entradas > Entradas > Lista de dispositivos CEC.

#### <span id="page-16-1"></span>Nota:

• Es posible que HDMI CEC no funcione con dispositivos de otras marcas.

• La funcionalidad HDMI CEC recibe distintos

nombres según la marca. Algunos ejemplos son: Anynet, Aquos Link, Bravia Theatre Sync, Kuro Link, Simplink y Viera Link. No todas las marcas son totalmente compatibles con EasyLink. Los nombres de marcas de HDMI CEC de ejemplo son propiedad de sus respectivos propietarios.

# 7.2. Sistema de cine en casa: **HTS**

### Conectar con HDMI ARC

Utilice un cable HDMI para conectar un sistema de cine en casa (HTS) al televisor. Puede conectar un Soundbar de Philips al HTS con un reproductor de discos integrado.

#### HDMI ARC

Si su sistema Home Theatre tiene una conexión HDMI ARC, puede utilizar la entrada HDMI ARC del televisor para conectarlo. Con HDMI ARC, no necesita conectar un cable de audio adicional. La conexión HDMI ARC combina ambas señales.

Como el puerto HDMI 1 del televisor puede ofrecer la señal de Canal de retorno de audio (ARC), el televisor solo puede enviar la señal ARC a esta conexión HDMI.

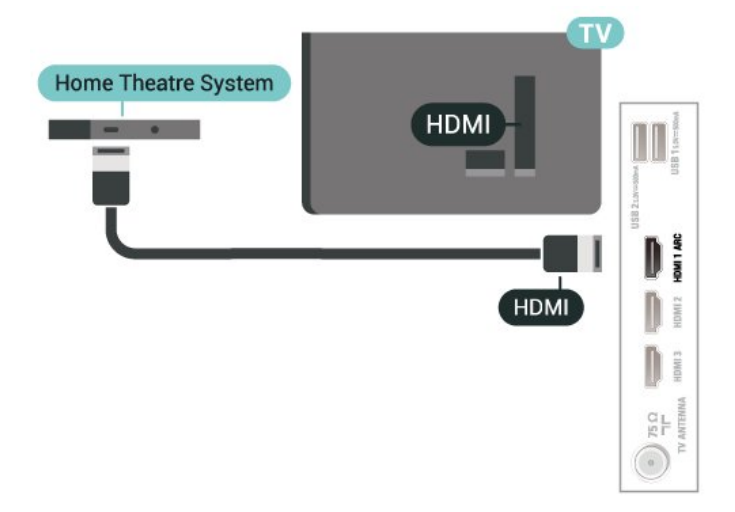

#### Sincronización de audio y video (sinc)

Si el sonido no coincide con el video de la pantalla, puede configurar un retraso en la mayoría de los sistemas de cine en casa con un reproductor de discos para hacer coincidir el sonido con el video.

# 7.3. Dispositivo de video

### HDMI

Utilice un cable HDMI de alta velocidad para conectarse con la mejor calidad de imagen y sonido.

Para obtener la mejor calidad de transferencia de la señal, utilice un cable HDMI de alta velocidad y no utilice un cable HDMI de más de 5 metros. Además, conececte los dispositivos que sean compatibles con HDR a uno de los puertos HDMI.

<span id="page-17-1"></span>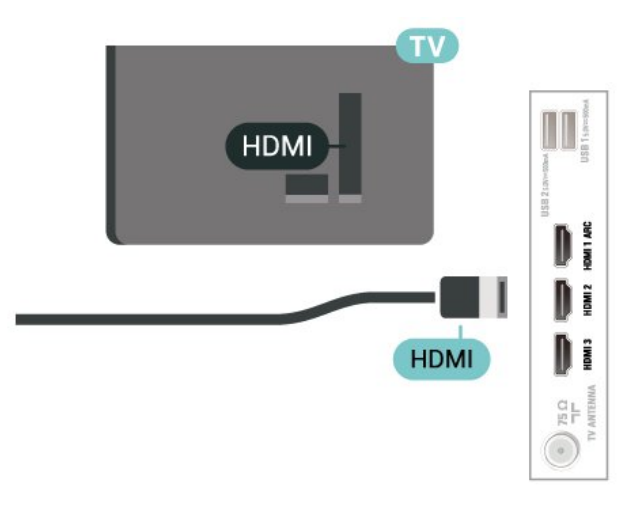

# <span id="page-17-0"></span>7.4. Dispositivo de audio

## Salida de audio digital: óptica

La salida de audio óptica es una conexión de sonido de alta calidad.

Esta conexión óptica puede llevar canales de audio 5.1. Si el dispositivo, por lo general un sistema de Home Theatre (HTS), no tiene conexión HDMI ARC, puede utilizar esta conexión con la conexión de entrada de audio óptica del sistema de Home Theatre. La conexión de salida de audio óptica envía el sonido desde el televisor al sistema de Home Theatre.

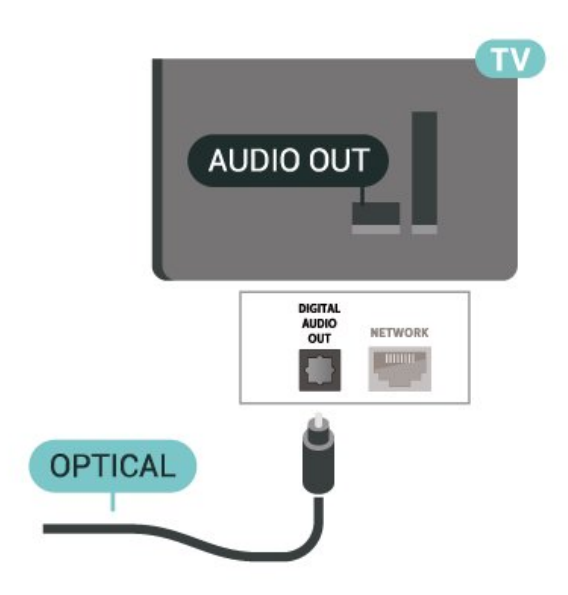

# 7.5. Unidad flash USB

Puede ver fotos o reproducir música y videos desde una unidad flash USB conectada.

Inserte una unidad flash USB en una de las conexiones USB del televisor mientras está encendido.

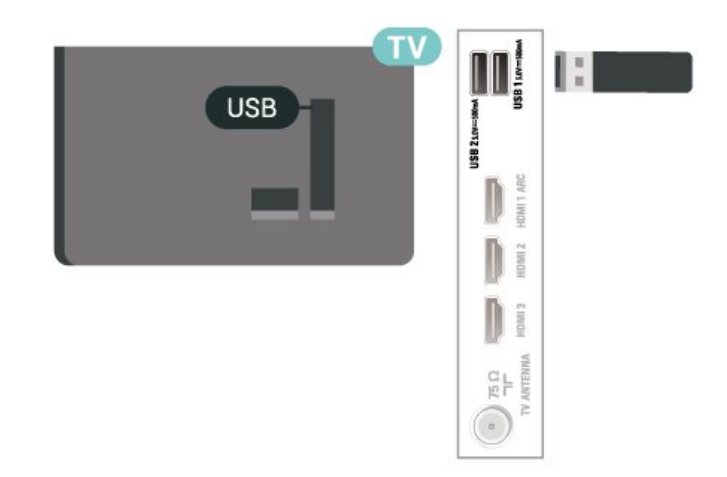

Para ver los archivos desde la unidad flash USB, presione Inicio, haga clic en el ícono de la aplicación MMP (MultiMediaPlayer) para iniciarla.

Para dejar de ver el contenido de la unidad flash USB, pulse EXIT o seleccione otra actividad. Salga de la aplicación MMP antes de desconectar la unidad flash.

Para extraer la unidad flash USB de forma segura:

**1 -** Vaya a Configuración > Sistema > Almacenamiento.

- **2** Seleccione su unidad flash y presione OK.
- **3** Seleccione Expulsar y presione OK.

**4 -** Espere hasta que finalice el procedimiento de expulsión y, a continuación, extraiga la unidad flash.

#### Ultra HD en USB

Puede ver fotos en resolución Ultra HD desde un dispositivo o unidad flash USB conectado. El televisor reducirá la resolución si la resolución de la foto es superior.

# <span id="page-19-6"></span><span id="page-19-0"></span>8. Bluetooth®

# <span id="page-19-1"></span>8.1. Requisitos

Puede conectar un dispositivo inalámbrico con tecnología Bluetooth® a este televisor: un parlante inalámbrico o auriculares.

Para activar el audio del televisor en un parlante inalámbrico, debe emparejar el parlante inalámbrico con el televisor. El televisor solo puede reproducir el sonido de un parlante a la vez.

#### <span id="page-19-3"></span>Atención

Antes de comprar un sistema de parlantes inalámbricos Bluetooth®, obtenga más información sobre los modelos más recientes y busque un dispositivo con una baja latencia. Solicite asesoramiento a su distribuidor.

#### Exención de responsabilidad:

Debido a las limitaciones de transmisión de la tecnología inalámbrica Bluetooth®, es posible que se produzca un leve retraso en el sonido cuando escuche el audio de sus auriculares o parlantes Bluetooth®.

<span id="page-19-4"></span>Cuando esto ocurre, es posible que vea que un personaje mueve su boca, pero que hay un ligero retraso en el diálogo hablado, lo cual comúnmente se conoce como error de sincronización de labios.

# <span id="page-19-2"></span>8.2. Emparejar un dispositivo

Ubique el parlante inalámbrico dentro de una distancia de 5 metros del televisor. Lea el manual del usuario del dispositivo para obtener información específica sobre el emparejamiento y el alcance inalámbrico. Asegúrese de que el ajuste de Bluetooth® en el televisor esté encendido.

<span id="page-19-5"></span>Una vez que se empareje un parlante inalámbrico, puede seleccionarlo para reproducir el sonido del televisor. Cuando un dispositivo está emparejado, no es necesario emparejarlo nuevamente a menos que elimine el dispositivo.

Para emparejar un dispositivo Bluetooth® con el televisor:

**1 -** Encienda el dispositivo Bluetooth® y colóquelo dentro del rango del televisor.

**2 -** Seleccione Configuración > Control remoto y accesorios y presione OK.

#### **3 -** Seleccione Emparejar accesorio y

presione OK. Siga las instrucciones que aparecen en pantalla. Emparejará el dispositivo con el televisor y el televisor almacenará la conexión. Es posible que necesite desemparejar un dispositivo emparejado primero si se alcanzó el número máximo de dispositivos emparejados.

**4 -** Presione Atrás, varias veces si es necesario, para cerrar el menú.

#### Nota:

Solo se puede emparejar una salida de sonido Bluetooth® a la vez. Si desea emparejar otro parlante o auriculares Bluetooth®, primero desempareje la salida actual.

# 8.3. Seleccionar un dispositivo

Para seleccionar un dispositivo inalámbrico:

**1 -** Seleccione Configuración > Control remoto y accesorios y presione OK.

**2 -** En la lista, seleccione el dispositivo inalámbrico y presione OK.

**3 -** Presione Atrás, varias veces si es necesario, para cerrar el menú.

## 8.4. Renombrar un dispositivo

Para cambiar el nombre de un dispositivo inalámbrico:

**1 -** Seleccione Configuración > Control remoto y accesorios y presione OK.

**2 -** En la lista, seleccione el dispositivo inalámbrico y pulse OK.

**3 -** Seleccione Cambiar nombre y presione OK.

**4 -** Ingrese un nuevo nombre para el dispositivo.

**5 -** Presione Atrás, varias veces si es necesario, para cerrar el menú.

# 8.5. Extraer un dispositivo

Puede conectar o desconectar un dispositivo Bluetooth® inalámbrico. También puede eliminar un dispositivo Bluetooth® inalámbrico. Si elimina un dispositivo Bluetooth®, el dispositivo se desemparejará.

Para eliminar o desconectar un dispositivo

inalámbrico:

**1 -** Seleccione Configuración > Control remoto y accesorios y presione OK.

**2 -** En la lista, seleccione el dispositivo inalámbrico y pulse OK.

**3 -** Seleccione Olvidar y presione OK.

**4 -** Presione Atrás, varias veces si es necesario, para cerrar el menú.

# <span id="page-21-2"></span><span id="page-21-0"></span>9. Conectar su Google TV

# <span id="page-21-1"></span>9.1. Red e Internet

### Red doméstica

Para disfrutar de todas las funciones de su televisor con Google TV de Philips, debe estar conectado a Internet.

Conecte el televisor a una red doméstica con una conexión a Internet de alta velocidad. Puede conectar el televisor de manera inalámbrica o por cable al router de la red.

### Conectarse a la red

#### Conexión inalámbrica

#### Requisitos

Para conectar el televisor a Internet de forma inalámbrica, necesita un router Wi-Fi con una conexión a Internet.

Use una conexión de alta velocidad (banda ancha) a Internet.

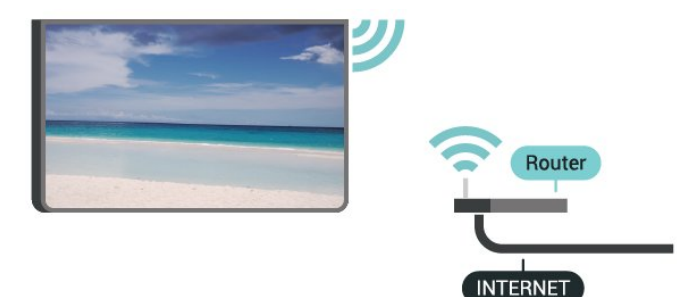

Activar o desactivar Wi-Fi

Configuración > Red e Internet > Wi-Fi.

#### Establecimiento de la conexión

Configuración > Red e Internet > Wi-Fi.

**1 -** En la lista de redes encontradas, seleccione su red inalámbrica. Si la red no está en la lista porque su nombre está oculto (por desactivar la transmisión de SSID del router), seleccione Agregar nueva red para ingresar el nombre de la red manualmente.

**2 -** Siga las instrucciones en pantalla.

**3 -** Se mostrará un mensaje cuando la conexión se realice correctamente.

#### Problemas

#### No se encontró la red inalámbrica o hay interferencias.

• Los hornos microondas, los teléfonos DECT y otros dispositivos Wi-Fi 802,11b/g/n cercanos pueden alterar la red inalámbrica.

• Asegúrese de que los firewalls de la red permitan al televisor acceder a la conexión inalámbrica.

• Si la red inalámbrica no funciona correctamente en su casa, pruebe con la instalación de la red con cable.

#### Internet no funciona

• Si la conexión al router es correcta, compruebe la conexión del router a Internet.

La computadora y la conexión a Internet son lentas

• Consulte el manual del usuario de su router inalámbrico para conocer el alcance en interiores, la velocidad de transferencia y otros factores relacionados con la calidad de la señal.

• Utilice una conexión a Internet de alta velocidad (banda ancha) para su router.

#### **DHCP**

• Si hay un error en la conexión, puede comprobar la configuración DHCP (Dynamic Host Configuration Protocol) del router. El DHCP debe estar activado.

#### Conexión por cable

#### Requisitos

Para conectar el televisor a Internet, se necesita un router Wi-Fi con una conexión a Internet. Use una conexión de alta velocidad (banda ancha) a Internet.

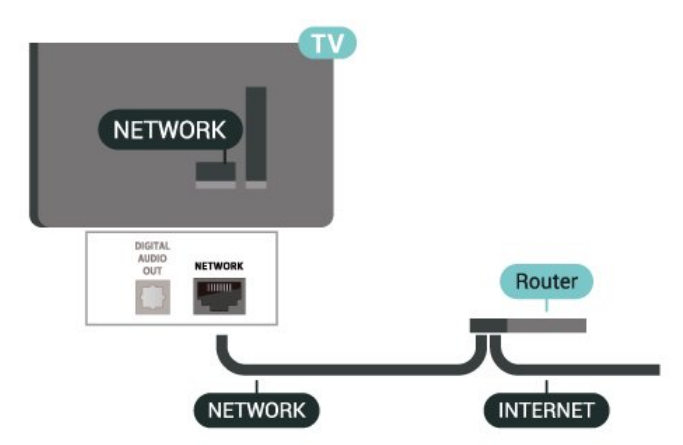

#### Establecimiento de la conexión

**1 -** Conecte el router al televisor mediante un cable de red (cable Ethernet\*\*).

**2 -** Compruebe que el router esté encendido.

**3 -** El televisor busca constantemente la conexión de red.

**4 -** Se mostrará un mensaje cuando la conexión se realice correctamente.

Si hay un error en la conexión, puede comprobar la configuración DHCP del router. El DHCP debe estar activado.

\*\*Para cumplir con las regulaciones de EMC, utilice un cable Ethernet blindado cat. Cable Ethernet 5E.

# <span id="page-22-0"></span>9.2. Cuenta de Google

### Iniciar sesión en la cuenta de Google

Para disfrutar de todas las funciones de su televisor con Google TV de Philips, puede iniciar sesión en Google con su cuenta de Google.

Cuando inicie sesión podrá jugar sus juegos preferidos a través del teléfono, tablet y televisor. También obtendrá recomendaciones de video y música personalizadas en la pantalla de inicio del televisor, así como acceso a YouTube, Google Play y otras aplicaciones.

Iniciar sesión en la cuenta de Google en el Modo básico

Si no seleccionó iniciar sesión en la cuenta de Google durante la primera instalación del televisor, el televisor funcionará en el Modo básico. Puede iniciar sesión con la cuenta de Google para cambiar el televisor al Modo completo en cualquier momento. Utilice su cuenta de Google existente para iniciar sesión en su televisor. Una cuenta de Google consta de una dirección de correo electrónico y una contraseña. Si todavía no tiene una cuenta de Google, use su computadora o tablet para crear una (accounts.google.com).

Para iniciar sesión tras realizar la instalación del televisor:

**1 -** Seleccione Configuración > Configurar Google TV y presione OK.

**2 -** Como alternativa, presione Inicio para volver a la pantalla de inicio, seleccione el banner de Google TV y presione OK.

**3 -** Con el teclado en pantalla, ingrese su dirección de correo electrónico y presione OK.

**4 -** Ingrese su contraseña y presione OK para iniciar sesión.

### Configuración de la cuenta de Google

Puede ver o establecer varios ajustes o datos específicos de la cuenta de Google. Puede administrar Sus servicios, establecer sus Preferencias de contenido y acceder a Adelantos con reproducción automática, Compras y alquileres ocultos, y Pagos y compras. Personalice su Asistente de Google, establezca el Modo de solo aplicaciones o elimine esta cuenta de Google.

Para abrir estas configuraciones…

**1 -** Inicie sesión en su cuenta de Google.

**2 -** Seleccione Configuración > Cuenta e inicio de sesión y presione OK.

**3 -** Explore los diferentes ajustes de la cuenta de Google.

**4 -** Si es necesario, presione Atrás para cerrar el menú.

# <span id="page-23-3"></span><span id="page-23-0"></span>10. Aplicaciones

# <span id="page-23-1"></span>10.1. Acerca de las aplicaciones

Puede encontrar sus aplicaciones favoritas en la fila Sus aplicaciones del menú de inicio.

Al igual que las aplicaciones de su teléfono inteligente o tablet, las aplicaciones de su televisor ofrecen funciones específicas para brindar una enriquecedora experiencia de televisión. Aplicaciones como YouTube, juegos y tiendas de video.

Las aplicaciones pueden provenir de Google Play™ Store. Algunas aplicaciones prácticas vienen preinstaladas en su televisor.

Para instalar aplicaciones Google Play™ Store, el televisor debe estar conectado a Internet. Debe iniciar sesión con una cuenta de Google para usar las aplicaciones de Google Play o Google Play™ Store. Seleccione la aplicación que desea instalar y presione el botón Instalar para iniciar la instalación. Una vez finalizada la instalación de la aplicación, puede seleccionar el botón Abrir para abrir la aplicación o el botón Desinstalar para desinstalar la aplicación.

# <span id="page-23-2"></span>10.2. Google Play

### Películas y TV

Con la aplicación Google TV , puede alquilar o comprar películas y programas de televisión para ver en el televisor.

#### Requisitos

• su televisor debe estar conectado a Internet

• debe iniciar sesión con su cuenta de Google en el televisor

• debe agregar una tarjeta de crédito a su cuenta de Google para la compra de películas y programas de televisión

Para alquilar o comprar una película o show de TV: **1 -** Vaya a Configuración > Aplicaciones > Ver todas las aplicaciones > Mostrar las aplicaciones del sistema y seleccione Google TV.

**2 -** Seleccione una película o programa de televisión y pulse OK.

**3 -** Seleccione la compra que desee y pulse OK. La aplicación lo llevará a través del proceso de compra.

Para mirar una película o show de TV alquilado o

#### comprado:

**1 -** Vaya a Configuración > Aplicaciones > Ver todas las aplicaciones > Mostrar las aplicaciones del sistema y seleccione Google TV.

**2 -** Seleccione la película o el programa de televisión desde su biblioteca en la aplicación, seleccione el título y presione OK.

**3 -** Puede utilizar los botones Detener, Pausar, Retroceder o Adelantar del control remoto. **4 -** Para detener la aplicación de películas y televisión, presione Atrás repetidamente o EXIT.

Para obtener más información, vaya a www.support.google.com/googletv

### Música

Con YouTube Music, puede reproducir su música favorita en el televisor.

Puede comprar música nueva en su computadora o su dispositivo móvil. O bien, en el televisor, puede suscribirse al acceso completo a Google Play Music. También puede reproducir la música ya almacenada en su computadora.

#### Requisitos

- su televisor debe estar conectado a Internet
- debe iniciar sesión con su cuenta de Google en el televisor

• agregue una tarjeta de crédito a su cuenta de Google para obtener una suscripción de música

#### Para iniciar YouTube Music:

**1 -** Vaya a Ajustes > Aplicaciones > Ver todas las aplicaciones > Mostrar las aplicaciones del sistema y seleccione YouTube Music.

**2 -** Seleccione la música que desea y pulse OK. **3 -** Para detener la aplicación de música, presione Atrás repetidamente o EXIT.

Para obtener más información, visite www.support.google.com/googletv o support.google.com/youtubemusic

### Juegos

Con Google Play Juegos, puede jugar en el televisor. En línea o desconectado.

Puede ver lo que sus amigos están jugando actualmente o puede unirse al juego y competir. Puede hacer un seguimiento de sus logros o empezar donde lo dejó.

#### Requisitos

- su televisor debe estar conectado a Internet
- debe iniciar sesión con su cuenta de Google en el

#### televisor

• debe agregar una tarjeta de crédito a su cuenta de Google para comprar nuevos juegos

debe iniciar la aplicación Google Play Juegos para seleccionar e instalar nuevas aplicaciones de juegos en su televisor. Algunos juegos son gratis. Aparece un mensaje si un juego en particular necesita un control para videojuegos para jugar.

#### Para iniciar o detener un juego de Google Play:

**1 -** Vaya a Ajustes > Aplicaciones > Mostrar todas las aplicaciones > Mostrar las aplicaciones del sistema y seleccione Google Play Games.

**2 -** Seleccione un juego para jugar o un nuevo juego para instalar y pulse OK.

**3 -** Cuando haya terminado, presione Atrás

 repetidamente o EXIT. O bien detenga la aplicación con su propio botón para salir/detener.

Para obtener más información, vaya a www.support.google.com/googletv

### Google Play Store

Desde Google Play Store puede descargar e instalar nuevas aplicaciones. Algunas aplicaciones son gratuitas.

#### <span id="page-24-0"></span>Requisitos

• su televisor debe estar conectado a Internet • debe iniciar sesión con su cuenta de Google en el televisor

• debe agregar una tarjeta de crédito a su cuenta de Google para comprar aplicaciones

#### Para instalar una aplicación nueva:

**1 -** Vaya a Ajustes > Aplicaciones > Ver todas las aplicaciones > Mostrar las aplicaciones del sistema y seleccione Google Play Store. A continuación, presione OK.

**2 -** Seleccione la aplicación que desea instalar y pulse OK.

**3 -** Para cerrar Google Play Store, presione Atrás repetidamente o EXIT.

#### Controles parentales

<span id="page-24-1"></span>En Google Play Store, puede ocultar aplicaciones según la madurez de los usuarios o compradores. Tiene que ingresar un código PIN para seleccionar o cambiar el nivel de madurez.

#### Para configurar el control parental:

**1 -** Vaya a Ajustes > Aplicaciones > Ver todas las aplicaciones > Mostrar las aplicaciones del sistema y seleccione Google Play Store. A continuación, presione OK.

**2 -** Seleccione Ajustes > Control parental.

**3 -** Seleccione el nivel de madurez que desea establecer.

**4 -** Previa solicitud, ingrese el código PIN.

**5 -** Para cerrar Google Play Store, presione

Atrás repetidamente o EXIT.

Para obtener más información, vaya a www.support.google.com/googletv

### Pagos

Para hacer un pago a Google Play en el televisor, debe agregar una forma de pago, como una tarjeta de crédito (fuera de los Estados Unidos), a su cuenta de Google. Cuando usted compre una película o programa de televisión, se le cobrará mediante esa tarjeta de crédito.

#### Para añadir una tarjeta de crédito:

**1 -** En su computadora, vaya a accounts.google.com e inicie sesión con la cuenta de Google que desea usar con Google Play en el televisor.

**2 -** Vaya a wallet.google.com para agregar una tarjeta a su cuenta de Google.

**3 -** Ingrese los datos de su tarjeta de crédito y acepte los términos y condiciones.

# 10.3. Iniciar o detener una aplicación

Puede iniciar una aplicación desde el menú de inicio.

Para iniciar una aplicación:

- **1** Presione Inicio.
- **2** Vaya a Sus aplicaciones, seleccione la aplicación que desea y presione OK.

**3 -** También puede ir a Ajustes > Aplicaciones > Ver todas las aplicaciones o Mostrar las aplicaciones del sistema a fin de seleccionar la aplicación que desea abrir.

**4 -** Para detener una aplicación, presione Atrás o EXIT. O bien detenga la aplicación con su propio botón para salir/detener.

# 10.4. Administrar aplicaciones

#### Ajustes>Aplicaciones.

Si detiene una aplicación y vuelve al menú de inicio, la aplicación no se detiene realmente. La aplicación sigue ejecutándose en segundo plano para estar disponible cuando la inicie de nuevo. Para ejecutarse con fluidez, la mayoría de las aplicaciones necesita guardar algunos datos en la memoria caché del televisor. Puede ser beneficioso detener una aplicación completamente o borrar la caché de datos de una aplicación determinada para optimizar el rendimiento general de las aplicaciones y mantener bajo el uso de memoria en el televisor. Además, es mejor desinstalar las aplicaciones que ya no use.

# <span id="page-26-1"></span><span id="page-26-0"></span>11.1. Cambiar a un dispositivo

En la lista de fuentes, puede cambiar a cualquiera de los dispositivos conectados. Puede cambiar a un sintonizador para ver televisión o reproducir los archivos desde una unidad flash USB conectada. Puede cambiar a los dispositivos conectados para ver su contenido, ya sea un receptor digital o un reproductor de Blu-ray Disc.

Para cambiar a un dispositivo conectado:

**1 -** Pulse SOURCES para abrir el menú Fuentes. **2 -** Seleccione uno de los elementos en la lista de fuentes y pulse OK. El televisor mostrará el programa o el contenido del dispositivo.

#### Reproducción con un solo botón

Con el televisor en modo de espera, puede encender un reproductor de discos con el control remoto del televisor.

Para encender el reproductor de discos y el televisor desde el modo de espera y empezar a reproducir el disco inmediatamente, presione Play en el control remoto del televisor. El dispositivo debe estar conectado con un cable HDMI y el televisor y el dispositivo deben tener activado HDMI CEC.

# <span id="page-27-3"></span><span id="page-27-0"></span>12. Ajustes

# <span id="page-27-1"></span>12.1. Opciones del televisor

Presione MENU para seleccionar uno de los menús que aparecen a continuación y presione OK.

#### Fuente

Seleccione para abrir el menú Fuentes.

#### Imagen

Seleccione uno de los estilos de imagen prediseñados para obtener la visualización ideal de la imagen.

#### Pantalla

Seleccione un formato de imagen preestablecido que se ajuste a la pantalla.

#### Sonido

Seleccione uno de los estilos de sonido preestablecidos para obtener una experiencia de sonido ideal.

#### Closed Caption

Cambie entre Subtítulos Activados o Desactivados con estas opciones.

#### Alimentación

Establece los temporizadores para ahorrar energía.

#### Controles parentales

Permite establecer la clasificación parental para los programas.

#### Ginga

Para abrir el menú de Ginga\*. Puede ir a MENU > Opciones del televisor > Opciones avanzadas > Configuración de Ginga para activar o desactivar Ginga.

\* Nota: Ginga es solo para Brasil.

#### Opciones avanzadas

Modifica los ajustes avanzados.

#### Ajustes

<span id="page-27-2"></span>Muestra el menú de ajustes.

# 12.2. Ajustes de imagen

### Modo de imagen

Seleccionar un estilo

Configuración > Pantalla y sonido > Imagen > Modo de imagen.

Para ajustar la imagen fácilmente, puede seleccionar un estilo de imagen predeterminado.

- Usuario: las preferencias de imagen que estableció durante el primer inicio.
- Estándar: configuración de mayor ahorro energético
- Vivo: ideal para la visualización con luz diurna
- Deportivo: ideal para los deportes
- Película: ideal para ver películas con efecto original de estudio
- Juego\*: ideal para videojuegos
- Ahorro de energía: ideal para ahorrar energía
- \* Estilo de imagen: el estilo Juego no está disponible para algunas fuentes de video.

Cuando el televisor reciba la señal de HDR Dolby Vision, seleccione un estilo de imagen de los que aparecen a continuación:

- Dolby Vision brillante
- Dolby Vision oscuro
- Dolby Vision para deportes
- Dolby Vision para juegos

Cuando el televisor reciba la señal de HDR10, seleccione un estilo de imagen de los que aparecen a continuación:

- Usuario (HDR10)
- Estándar (HDR10)
- Vívido (HDR10)
- Deportes (HDR10)
- Película (HDR10)
- Juego (HDR10)
- Ahorro de energía (HDR10)

Cuando el televisor reciba la señal de HDR10+, seleccione un estilo de imagen de los que aparecen a continuación:

- Usuario (HDR10Plus)
- Estándar (HDR10Plus)
- Vívido (HDR10Plus)
- Deportes (HDR10Plus)
- Película (HDR10Plus)
- Juego (HDR10Plus)
- Ahorro de energía (HDR10Plus)

Cuando el televisor reciba la señal de HLG (Hybrid Log Gamma), seleccione un estilo de imagen de los que aparecen a continuación:

- Usuario (HLG)
- Estándar (HLG)
- Vívido (HLG)
- Deportes (HLG)
- Película (HLG)
- Juego (HLG)
- Ahorro de energía (HLG)

### Otros ajustes de imagen

Configuración > Pantalla y sonido > Imagen y presione OK.

#### Retroiluminación

Permite ajustar la intensidad de la retroiluminación de video.

#### Brillo

Establece el nivel de brillo de la señal de imagen.

Nota: Si configura el brillo con un valor muy alejado del valor de referencia (50), podría experimentar una reducción del contaste.

#### Contraste

Ajusta el valor de contraste de la imagen.

Saturación

Ajusta el valor de saturación de color de la imagen.

#### HUE

Ajusta el valor de matiz de la imagen.

#### Nitidez

Ajusta el nivel de nitidez detalladamente en la imagen.

#### Configuración avanzada

Establezca la configuración avanzada de la imagen.

#### • Temperatura de color

Permite establecer una temperatura de color predeterminada para la imagen o ajustar el parámetro de forma manual.

#### • Notificación de Dolby Vision

Active o desactive la notificación de Dolby Vision cuando el contenido de este comience a reproducirse en su televisor.

#### • DNR

Reducción digital de ruido, filtros de reducción de ruido de la imagen para reducir el ruido de la imagen. • NR de MPEG

Característica de reducción de ruido de MPEG para mejorar la calidad de las imágenes reduciendo el

ruido sin comprometer la resolución de la imagen. • Control lumínico adaptable

Mejora del contraste de video dinámico para ajustar automáticamente el nivel de luminancia de la señal de imagen.

#### • Control de contraste local

Mejora el nivel de contraste en la zona local de la imagen.

#### • Modo de película DI

Cuando se detecta el contenido de la película, el televisor lo analizará y actualizará a una calidad de imagen más alta.

#### Gamma

Establezca una configuración no lineal de la luminancia y el contraste de la imagen. Este ajuste está destinado para usuarios expertos.

#### Modo Juego

Cambie el televisor al modo Juego para tener un tiempo de respuesta rápido.

#### • Modo de juego automático HDMI

Permite que el televisor cambie automáticamente al modo de juego cuando la fuente notifica la presencia de contenido de juego.

• Modo PC

Cambie el televisor al modo PC para tener un aspecto de imagen original.

#### • Rango RGB de HDMI

Establezca el rango RGB del video en Completo, Límite o Automático para fuentes HDMI.

### Sintonizador de color

Sintonice la configuración de color por su cuenta de forma precisa.

Alineación del balance de blancos de 11 puntos Personalice el balance de puntos blancos en función de la temperatura de color seleccionada de la imagen.

#### Restablecer a los valores predeterminados

Restablece los ajustes de imagen actuales a sus valores predeterminados.

### Formato de imagen

Si la imagen no ocupa toda la pantalla, si se muestran barras negras en la parte superior o inferior o en ambos lados, puede ajustar la imagen para llenar la pantalla por completo.

Para seleccionar uno de los ajustes básicos a fin de llenar la pantalla:

Configuración > Pantalla y sonido > Pantalla.

#### Automático

Acerca automáticamente la imagen para ajustarla a la pantalla con la relación de aspecto original. El contenido perdido no es visible.

#### <span id="page-29-2"></span>Completo

Aumenta el tamaño de la imagen de manera automática para que ocupe toda la pantalla. Hay una mínima distorsión de la imagen, los subtítulos se mantienen visibles. No apto para entrada de PC. Algunos formatos de imagen extremos pueden seguir mostrando barras negras. La relación de aspecto de imagen y contenido puede variar.

#### Pantalla panorámica

Aumenta el formato de la imagen a 16:9.

#### Súper zoom

Elimina las franjas negras a los costados de las transmisiones en formato 4:3. No se recomienda para HD ni PC.

#### Original

Proporciona el máximo detalle para PC.

4:3

Muestra el formato clásico 4:3.

#### Expansión 14:9 para películas

Aumenta el formato de 4:3 a 14:9. No se recomienda para HD ni PC.

#### Expansión 16:9 para películas

Aumenta el formato de 4:3 a 16:9. No se recomienda para HD ni PC.

# <span id="page-29-0"></span>12.3. Ajustes de sonido

### Modo de sonido

<span id="page-29-1"></span>Configuración > Pantalla y sonido > Sonido > Modo de sonido.

Para ajustar el sonido fácilmente, puede seleccionar un ajuste predeterminado con Estilo de sonido.

#### • Juego: ideal para videojuegos

- Película: ideal para ver películas
- Música: ideal para escuchar música
- Noticias: ideal para el realce de la voz
- Estándar: el ajuste de sonido más neutral

• Usuario: las preferencias de sonido que estableció durante el primer inicio.

### Otros ajustes de sonido

Configuración > Pantalla y sonido > Sonido y presione OK.

Notificación de Dolby Atmos

Active o desactive la notificación de Dolby Atmos cuando el contenido de este comience a reproducirse en el televisor.

#### Parlantes

Encienda o Apague los parlantes del televisor.

#### Modo DTS nocturno

Seleccione el Modo DTS nocturno para disfrutar de una experiencia de audio más cómoda y tranquila cuando vea contenido con DTS Master Audio.

#### Procesamiento de audio Dolby

Establece la configuración avanzada.

• Nivelador de volumen: seleccione Activado para ajustar el volumen automáticamente.

• Virtualizador de sonido envolvente: seleccione Activado para crear una experiencia de sonido envolvente virtual.

• Dolby Atmos: seleccione Activar para activar Dolby Atmos, que puede agregar la dimensión de altura en el sonido. Con la dimensión de altura, el sonido se puede colocar y mover con precisión en un espacio tridimensional.

#### Mejorador de diálogo

Aumente la inteligibilidad del diálogo y los comentarios.

#### Restablecer a los valores predeterminados

Restablece los ajustes de sonido actuales a sus valores predeterminados.

# 12.4. Sistema

### Configuración de accesibilidad

#### Configuración > Sistema > Accesibilidad.

Con la Descripción de audio activada, el televisor está optimizado para el uso por parte de personas sordas o con dificultades de audición y personas ciegas o con deficiencia visual.

#### Subtítulos

Configuración > Sistema > Accesibilidad > Subtítulos.

#### <span id="page-30-0"></span>Texto de alto contraste

Configuración > Sistema > Accesibilidad > Texto de alto contraste.

Active, desactive o establezca el nivel de contraste del texto.

#### Texto a voz

Configuración > Sistema > Accesibilidad > Texto a voz.

Para activar y configurar la función de texto a voz.

#### Atajo de accesibilidad

Configuración > Sistema > Accesibilidad > Acceso directo de accesibilidad.

Para activar/desactivar el acceso directo a la configuración de accesibilidad. Cuando el acceso directo se encuentra activado, puede presionar los botones de atrás y abajo durante 3 segundos para iniciar una característica de accesibilidad.

### Acerca de

Actualización del sistema

#### Actualizar software

#### Actualización a través de Internet

Si el televisor está conectado a Internet, puede recibir un mensaje para actualizar el software. Necesita una conexión a Internet de alta velocidad (banda ancha). Si recibe este mensaje, recomendamos que realice la actualización.

- **1** Presione Configuración > Sistema > Acerca de
- > Actualización del sistema y presione OK.
- **2** Siga las instrucciones que aparecen en pantalla.

#### Versión del software

Para ver la versión actual del software del televisor:

**1 -** Seleccione Configuración > Sistema > Acerca de.

**2 -** Se muestran la versión, las notas de lanzamiento y la fecha de creación. También se muestra el número ESN de Netflix, si está disponible.

**3 -** Si es necesario, presione Atrás para cerrar el menú.

#### Estado

Mostrar la información de estado del TV

#### Configuración > Sistema > Acerca de > Estado.

Para mostrar el estado de la dirección IP, el dispositivo, la dirección MAC, la dirección Bluetooth®, el número de serie, etc., del televisor.

#### Información legal

#### Licencia de código abierto

Para ver las licencias de código abierto:

**1 -** Seleccione Configuración > Sistema > Acerca de > Información legal > Licencias de código abierto o presione MENU > Opciones del televisor > Opciones avanzadas > Licencias de código abierto.

**2 -** Ver la información de licencias de código abierto. **3 -** Si es necesario, presione Atrás para cerrar el menú.

#### Otra información legal

#### Mostrar otra información legal

Configuración > Sistema > Acerca de > Información legal > Información legal de Google/Licencias de System WebView/Información al consumidor.

Para mostrar otros datos legales sobre información legal de Google, licencias de System WebView e información al consumidor.

#### Información del sistema

Ver la información sobre el sistema actual del televisor

Configuración > Sistema > Acerca de > Modelo/Versión del sistema operativo Android TV/Nivel del parche de seguridad de Android/Versión de kernel/Compilación del sistema operativo Android TV/Netflix ESN/Versión de software.

Esto mostrará la información sobre la versión de software actual del sistema y la información del número ESN de Netflix.

### <span id="page-31-0"></span>Fecha y hora

Configuración > Sistema > Fecha y hora.

#### Fecha y hora automáticas

Configuración > Sistema > Fecha y hora > Fecha y hora automáticas.

Configure esta opción para usar el tiempo proporcionado por la red o para desactivar la fecha y hora automáticas.

#### Establecer la fecha

Configuración > Sistema > Fecha y hora > Establecer fecha.

Establezca la fecha actual.

#### Establecer la hora

Configuración > Sistema > Fecha y hora > Establecer hora.

Establezca la hora actual.

#### Establecer zona horaria

Configuración > Sistema > Fecha y hora > Establecer zona horaria.

Establezca el huso horario actual.

#### Usar el formato de 24 horas

Configuración > Sistema > Fecha y hora > Utilizar formato de 24 horas .

Establezca el uso del formato de 24 horas para mostrar la hora.

#### Idioma

Cambiar el idioma de los menús y mensajes del televisor

Configuración > Sistema > Idioma.

Seleccione el idioma de los menús y mensajes que se muestran en el televisor.

### Teclado

Ajustes del teclado conectado

#### Configuración > Sistema > Teclado.

Conecte el teclado USB a una de las conexiones USB del televisor. Cuando el televisor detecta el teclado por primera vez, puede seleccionar la distribución del teclado y probar su selección.

### Almacenamiento

#### Almacenamiento interno compartido

Puede ver cuánto espacio de almacenamiento está usando en la memoria interna del televisor para sus aplicaciones, videos, música, etc. Puede ver cuánto espacio tiene disponible para instalar nuevas aplicaciones. Compruebe su almacenamiento si las aplicaciones comienzan a funcionar lento o en caso de tener problemas con aplicaciones.

Seleccione Configuración > Sistema > Almacenamiento para ver cuánto espacio de almacenamiento se está usando.

### Modo ambiente

Ajustes para el Modo ambiente

Configuración > Sistema > Modo ambiente.

El modo ambiente es el protector de pantalla que evita que se muestren imágenes fijas durante un período más prolongado. Puede configurar la fuente de fotos, mostrar información del clima o la hora y ajustar la velocidad de la secuencia de diapositivas.

### Alimentación y energía

Establecer el comportamiento de encendido

Configuración > Sistema > Alimentación y energía > Comportamiento de encendido.

Configure el televisor para que permanezca en la Pantalla de inicio o en Última entrada cuando lo encienda.

#### Establecer el ahorro de energía

Configuración > Sistema > Alimentación y energía > Ahorro de energía.

Establezca la hora para apagar la pantalla del televisor automáticamente a fin de ahorrar energía. Puede configurar el tiempo en 15 minutos , 30 minutos , 1 hora , 4 horas , 8 horas , 12 horas ,

#### Configurar el temporizador de apagado

Configuración > Sistema > Encendido y energía > Encendido > Temporizador de apagado.

El televisor cambia automáticamente al modo de espera después de que transcurra un período preestablecido.

#### Configurar el apagado de pantalla para un mejor ahorro de energía

Configuración > Sistema > Encendido y energía > Encendido > Imagen desactivada.

Seleccione Apagar visualización a fin de apagar la pantalla del televisor. Para volver a encenderla, presione cualquier botón del control remoto.

#### Configurar el temporizador de apagado del televisor

Configuración > Sistema > Encendido y energía > Encendido > Desactivar temporizador.

Si selecciona Temporizador de apagado, el televisor se apagará automáticamente a una hora predeterminada para ahorrar energía.

#### Configurar el temporizador de apagado automático

Configuración > Sistema > Encendido y energía > Encendido > Apagado automático.

El televisor cambia automáticamente al modo de espera luego de un tiempo establecido y si no recibe ningún comando del control remoto.

#### Establecer esta opción para que se encienda automáticamente

Configuración > Sistema > Encendido y energía > Temporizador > Tipo de hora de encendido/Hora de encendido automático.

Primero, se debe establecer el Tipo de hora de encendido en Activado, Desactivado o Una vez y, luego, la hora real en Hora de encendido automático. El televisor se encenderá automáticamente a la hora preestablecida una vez o de forma periódica.

#### Establecer esta opción para que se apague automáticamente

<span id="page-32-0"></span>Configuración > Sistema > Encendido y energía > Temporizador > Tipo de hora de apagado/Hora de

#### apagado automático.

Primero, se debe establecer el Tipo de hora de apagado en Activado, Desactivado o Una vez y, luego, la hora real en Hora de apagado automático. El televisor se apagará automáticamente a la hora preestablecida una vez o de forma periódica.

### Transmisión

#### Notificación para sus medios de transmisión

Configuración > Sistema > Transmitir.

Seleccione Siempre, Mientras se transmite o Nunca para mostrar una notificación en todos los dispositivos Android conectados a su Wi-Fi y permitirles controlar la transmisión de medios a su televisor.

Nota: Esta opción no está disponible en el modo básico.

### Sonidos del sistema

Ajustes para el sonido del sistema

Configuración > Sistema > Sonidos del sistema.

Permita o desactive los sonidos del sistema.

### Modo de demostración

#### Modo de demostración

Configuración > Sistema > Modo de demostración

Activar o desactivar el modo de demostración. Si activa el modo comercial. Puede establecer la demostración y el tipo de mensaje comercial.

### Reiniciar

#### Configuración > Sistema > Reiniciar

#### Nota:

• Desconecte el disco duro USB externo antes de reiniciar.

• Espere unos segundos y el televisor se reiniciará automáticamente.

De esta forma, se eliminarán la información y los datos innecesarios de la memoria.

Si el televisor tiene un bajo rendimiento cuando se usan aplicaciones, p. ej., el video y el audio no están sincronizados o la aplicación funciona lento, reinicie el televisor para obtener un mejor rendimiento.

# <span id="page-33-0"></span>12.5. Opciones avanzadas

### Audio

MENU > Opciones del televisor > Opciones avanzadas > Audio.

Establezca la configuración del audio en función del audio del canal.

Establecer el idioma preferido para el audio

MENU > Opciones del televisor > Opciones avanzadas > Audio > Idioma de audio.

Los canales de televisión digital pueden transmitir audio con varios idiomas para un programa. Puede configurar un idioma de audio preferido. Si el audio está disponible en uno de estos idiomas, el televisor cambiará a ese audio. Esto solo está disponible con canales digitales.

Establecer el idioma preferido para el audio

MENU > Opciones del televisor > Opciones  $avanzadas > \tAudio > MTS$ 

Puede cambiar el sonido de un canal analógico a Mono, SAP o Estéreo. Esto solo está disponible con canales analógicos.

#### Mostrar las pistas de audio

MENU > Opciones del televisor > Opciones avanzadas > Audio > Pistas de audio.

Configurado para mostrar la información de las pistas de audio, esto solo está disponible con canales digitales.

#### Accesibilidad para personas con discapacidad visual parcial o total

Los canales de televisión digital pueden transmitir comentarios de audio especiales que describen lo que está sucediendo en la pantalla. Puede configurar el tipo de audio con diferentes ajustes.

MENU > Opciones del televisor > Opciones avanzadas > Audio > Descripción de audio.

Active o desactive la opción Descripción de audio.

MENU > Opciones del televisor > Opciones avanzadas > Audio > Personas con discapacidad visual.

Cuando la Descripción de audio se encuentra activada, hay más opciones disponibles para personas con discapacidad visual. Configure el volumen del altavoz del audio normal con los

comentarios de audio o configure los efectos de audio adicionales en los comentarios de audio.

#### MENU > Opciones del televisor > Opciones avanzadas > Audio > Personas con discapacidad auditiva.

Algunos canales digitales de televisión emiten subtítulos y audio especiales, adaptados para personas con problemas auditivos o sordas. Active esta opción para habilitar el audio y los subtítulos adaptados, si se encuentran disponibles.

### Sin señal, apagado automático

MENU > Opciones del televisor > Opciones avanzadas > Sin señal, apagado automático.

Presione los botones de navegación hacia arriba o hacia abajo para establecer el valor. Seleccione Desactivado para desactivar el apagado automático.

\* Si usa el televisor como monitor o utiliza un receptor digital para ver TV (un receptor digital) y no utiliza el control remoto del televisor, es recomendable desactivar este valor de apagado automático a Apagado.

### Canal predeterminado

MENU > Opciones del televisor > Opciones avanzadas > Canal predeterminado.

Configurar el modo de canal predeterminado.

### Configuración de Ginga

MENU > Opciones del televisor > Opciones avanzadas > Configuración de Ginga.

Active o desactive Ginga con la función Activar Ginga. También puede establecer el inicio automático de la aplicación Ginga con Iniciar automáticamente la aplicación.

\* Nota: Ginga es solo para Brasil.

### Licencia de código abierto

MENU > Opciones del televisor > Opciones avanzadas > Licencias de código abierto.

Para ver información sobre las licencias de código abierto.

# <span id="page-34-4"></span><span id="page-34-3"></span><span id="page-34-1"></span><span id="page-34-0"></span>13.1. Desde una conexión USB

Puede ver sus fotos o reproducir música y videos desde una unidad flash USB conectada.

Con el encendido del televisor, conecte la unidad flash USB a uno de los puertos USB.

**1 -** Presione Inicio, seleccione MMP desde la lista de aplicaciones y presione OK.

**2 -** Utilice las teclas de navegación para seleccionar el tipo de archivo.

**3 -** Siga las instrucciones en pantalla para ejecutar los archivos.

## <span id="page-34-2"></span>13.2. Reproducir videos

#### Reproducir un video

**1 -** Presione Inicio, seleccione MMP desde la lista de aplicaciones y presione OK.

**2 -** Utilice las teclas de navegación para seleccionar Video.

**3 -** Seleccione uno de los videos y presione OK para reproducirlo.

Durante la reproducción de video…

• Presione MENU para visualizar las opciones.

Reproducir, pausar

Presione OK para reproducir o pausar el video.

Repetir

Reproducir los videos varias veces o solo una vez.

Mostrar información

Muestra la información del archivo de video.

#### Modo de pantalla

Ajusta el modo de pantalla.

#### Ajustes de imagen

Modifica los ajustes de imagen.

Ajustes de sonido

Modifica los ajustes de sonido.

#### Salida de audio

Modifica los ajustes de salida de audio.

Pistas de sonido

Muestra las pistas de sonido.

# 13.3. Ver sus fotos

### Ver fotos

Ver una foto

**1 -** Presione Inicio, seleccione MMP desde la lista de aplicaciones y presione OK.

**2 -** Utilice las teclas de navegación para seleccionar Foto.

**3 -** Seleccione una de las fotos y presione OK.

Cuando navegue por imágenes en miniatura de fotos, presione MENU para…

#### Organizar

Ordena los archivos de fotos según su preferencia.

#### Tipo de medio

Ordena los archivos por tipo de medio.

Tamaño de la miniatura

Cambia el tamaño de visualización de las miniaturas.

#### Copiar

Copia el archivo y lo coloca en su carpeta de preferencia.

#### Pegar

Coloca el archivo copiado en su carpeta de preferencia.

Eliminar

Elimina el archivo seleccionado.

Analizador recursivo

Selecciona entre el Analizador recursivo o el Analizador normal.

Marco de fotos

Seleccione para iniciar el modo de Marco de fotos.

### Opciones de fotos

Cuando vea los archivos de fotos, presione MENU para…

#### Reproducción

Presione OK para reproducir las fotos.

#### Repetir

Ver las imágenes repetidas veces o solo una vez.

#### Orden aleatorio encendido, orden aleatorio apagado

Ver las fotos en secuencia o en orden aleatorio.

Girar

Gira la dirección de la imagen.

Zoom

Acerca la imagen.

Mostrar informac.

Muestra la información del archivo de imagen.

#### Imagen de Marco de fotos

Establece un marco de fotos para la imagen.

Cuando reproduzca una presentación de diapositivas, presione MENU para…

#### Pausar

Presione OK para pausar las fotos.

Repetir

Ver las imágenes repetidas veces o solo una vez.

Orden aleatorio encendido, orden aleatorio apagado

<span id="page-35-1"></span>Ver las fotos en secuencia o en orden aleatorio.

#### Duración

Ajusta la velocidad de la secuencia de diapositivas.

#### Efecto

Establece la transición entre una imagen y la siguiente.

#### Mostrar informac.

Muestra la información del archivo de imagen.

#### Imagen de Marco de fotos

Establece un marco de fotos para la imagen.

# <span id="page-35-0"></span>13.4. Reproducir música

#### Reproducir música

**1 -** Presione Inicio, seleccione MMP desde la lista de aplicaciones y presione OK.

**2 -** Utilice las teclas de navegación para seleccionar Audio.

**3 -** Seleccione uno de los archivos de audios y presione OK para reproducirlo.

#### Durante la reproducción de audio…

• Presione MENU para visualizar las opciones.

#### Reproducir, pausar

Presione OK para reproducir o pausar la música.

#### Repetir

Reproduce música varias veces o una sola vez.

Orden aleatorio encendido, orden aleatorio apagado

Reproducir audio en orden o de forma aleatoria.

#### Mostrar información

Muestra la información del archivo de música.

#### Opciones de letras

Selecciona las opciones cuando haya letras disponibles.

#### Apagado de pantalla

Apaga la pantalla cuando se reproduce música para ahorrar energía.

Ajustes de sonido

Modifica los ajustes de sonido.

Salida de audio

Modifica los ajustes de salida de audio.

# 13.5. Visualización de su texto

#### Visualiza su texto

**1 -** Presione Inicio, seleccione MMP desde la lista de aplicaciones y presione OK.

**2 -** Utilice las teclas de navegación para seleccionar Texto.

**3 -** Seleccione uno de los archivos de texto y presione OK para acceder a la vista previa.

#### Durante la vista previa…

• La vista previa de cada archivo dura 3 segundos. Presione OK para pausar la vista previa y leer. • Presione MENU para visualizar las opciones.

### Reproducir, pausar

Presione OK para reproducir o pausar la vista previa del archivo de texto.

#### Repetir

Accede a una vista previa de los archivos de texto varias veces o una vez.

#### Orden aleatorio encendido, orden aleatorio apagado

Accede a una vista previa de los archivos de texto en orden o de forma aleatoria.

Fuente

Ajuste el Tamaño, el Estilo y el Color del texto.

#### Mostrar información

Muestra la información del archivo de texto.

# <span id="page-37-3"></span><span id="page-37-1"></span><span id="page-37-0"></span>14.1. Requisitos

Con la Guía de TV puede ver una lista de los programas de televisión actuales y programados de sus canales. Dependiendo de dónde provenga la información de la Guía de TV (datos), solo se muestran los canales analógicos y digitales o solo los canales digitales. No todos los canales disponen de información en la Guía de TV.

El televisor puede recopilar la información de la Guía de TV para los canales que están instalados en el televisor. El televisor no puede reunir información de la Guía de TV para los canales que se ven mediante un receptor digital o decodificador.

# <span id="page-37-2"></span>14.2. Datos guía de TV

MENU > Botones de navegación hacia arriba > Canales > Guía de programación.

La Guía de TV recibe la información (datos) de las emisoras. En algunas regiones y para algunos canales, es posible que la información de la Guía de TV no esté disponible. El televisor puede recopilar la información de la Guía de TV para los canales que están instalados en el televisor. El televisor no puede recopilar la información de la Guía de TV de los canales vistos desde un receptor o decodificador digital.

# <span id="page-38-0"></span>15. Teléfonos inteligentes y tablets

# <span id="page-38-1"></span>15.1. Chromecast integrado

### Requisitos

Si una aplicación de su dispositivo móvil tiene Chromecast integrado, puede usar la aplicación en este televisor. En la aplicación móvil, busque el ícono de Google Cast. Puede utilizar su dispositivo móvil para controlar lo que sucede en el televisor. Chromecast integrado funciona en Android y iOS.

El dispositivo móvil debe estar conectado a la misma red doméstica Wi-Fi que el televisor.

#### Aplicaciones habilitadas para Chromecast

Las nuevas aplicaciones habilitadas para Chromecast se encuentran disponibles cada día. Ya puede probarla con YouTube, Chrome, Netflix, Photowall… o Big Web Quiz para Chromecast. También consulte www.google.com/chromecast/built-in.

Algunos productos y características de Google Play no están disponibles en todos los países.

Para obtener más información, visite www.support.google.com/chromecastbuiltin.

### Transmitir de aplicaciones al televisor

Para transmitir una aplicación a la pantalla del televisor:

**1 -** En su teléfono inteligente o tablet, abra una

aplicación compatible con Google Cast.

**2 -** Toque el ícono de Google Cast.

**3 -** Seleccione el televisor al que desea enviar la aplicación.

**4 -** Pulse el botón de reproducción en el teléfono inteligente o tablet. Lo que ha seleccionado debería comenzar a reproducirse en el televisor.

<span id="page-39-0"></span>Si tiene una membresía de Netflix, puede disfrutar de ese servicio en este televisor. Su televisor debe estar conectado a Internet. En su región, es posible que Netflix tenga actualizaciones de software disponibles en el futuro.

Para abrir la aplicación Netflix, presione NETFLIX en el control remoto. Puede abrir Netflix inmediatamente desde un televisor en modo de espera.

www.netflix.com

# <span id="page-40-0"></span>17. Amazon Prime Video

Si cuenta con una membresía de Amazon Prime, tendrá acceso a miles de películas y programas de televisión, incluidos los que son exclusivos de Amazon, Prime Originals.

Presione el botón de Prime Video de su control remoto o el ícono de la aplicación para abrir Amazon Prime Video. La TV debe estar conectada a Internet para poder usar la aplicación. Para obtener más información acerca de Amazon Prime Video, visite www.primevideo.com.

# <span id="page-41-5"></span><span id="page-41-1"></span><span id="page-41-0"></span>18.1. Alimentación

Las especificaciones del producto están sujetas a cambio sin previo aviso. Para obtener más información sobre las especificaciones de este producto, visite www.philips.com/TVsupport.

#### Alimentación

• Alimentación de la red eléctrica: CA 110-240 V  $+/-10$  %

• Temperatura ambiente: 5 °C a 35 °C

#### Prueba del consumo de energía en modo de espera:

• Se debe desactivar la opción Wake-on-LAN (WoWLAN).

• Espere al menos 10 minutos para pasar al estado estable antes de realizar la prueba de consumo de energía en el modo de espera.

# <span id="page-41-6"></span><span id="page-41-2"></span>18.2. Sistema operativo

SO Android:

Android 11

# <span id="page-41-3"></span>18.3. Recepción

- Entrada de antena: Coaxial de 75 ohmios (tipo F)
- Bandas de sintonización: Hiperbanda, UHF, VHF
- ISDBT

• Reproducción de video digital: MPEG2 SD/HD

- <span id="page-41-7"></span>(ISO/IEC 13818-2), MPEG4 SD/HD (ISO/IEC 14496-10)
- Reproducción de audio digital (ISO/IEC 13818-3)

# <span id="page-41-4"></span>18.4. Tipo de pantalla

#### Tamaño de pantalla en diagonal

- $\cdot$  108 cm/43 pulg.
- 126 cm/50 pulg.
- $\cdot$  139 cm/55 pulg.
- 164 cm/65 pulg.
- <span id="page-41-8"></span>• 177 cm/70 pulgadas

#### Resolución de pantalla

# 18.5. Resolución de entrada de pantalla

#### Resolución de solo video compatible

Resolución: frecuencia de actualización

- $\cdot$  480i 60 Hz
- 576i 50 Hz
- 1080i: 50 Hz, 60 Hz

#### Resolución de computadora/video compatible

Resolución: frecuencia de actualización

- 640 x 480: 60 Hz
- $·$  576p 50 Hz
- 720p: 50 Hz, 60 Hz
- 1920 x 1080p: 24 Hz, 25 Hz, 30 Hz, 50 Hz, 60 Hz
- 2560 x 1440: 60 Hz
- 3840 x 2160p: 24 Hz, 25 Hz, 30 Hz, 50 Hz, 60 Hz

# 18.6. Conectividad

#### Parte lateral del televisor

- USB 1: USB 2.0
- USB 2: USB 2.0
- Entrada HDMI 1: ARC, UHD, HDR
- Entrada HDMI 2: UHD, HDR
- Entrada HDMI 3: UHD, HDR
- Antena (75 ohmios)

#### Parte posterior del televisor

- Salida de audio: Toslink óptico
- Red LAN RJ45

# 18.7. Sonido

Potencia de salida (RMS): 20W

- Dolby MS12 V2.5
- Dolby Atmos
- Virtualizador de sonido surround + Virtualizador de altura
- Realce de graves Dolby
- Mejora de diálogo Dolby
- Volumen Dolby (modo AVL/nocturno)

## 18.8. Multimedia

#### Conexiones

• USB 2,0

- Ethernet LAN RJ-45
- Wi-Fi 802.11ac de doble banda
- Bluetooth® 5.0
- Sistemas de archivos USB compatibles
- FAT 16, FAT 32

#### Formatos de reproducción

• Contenedores: PS, TS, M2TS, TTS, AVCHD, MP4,

M4V, MKV, ASF, AVI, 3GP, Quicktime

• Códecs de video: AVI, MKV, HEVC, H.264/MPEG-4 AVC, MPEG1, MPEG2, MPEG4, VP9, HEVC (H.265),

AV1

• Códecs de audio: MP3, WAV, AAC, WMA (v2 hasta v9.2), WMA-PRO (v9 y v10), FLAC

• Subtítulos:

– Formatos: SRT, SMI, SSA, SUB, ASS, TXT

– Codificaciones de caracteres: UTF-8 (Unicode), UTF-16, chino simplificado, Europa Central, cirílico, Europa Occidental, griego, turco, hebreo, coreano

• Velocidad de datos máxima admitida:

– MPEG-4 AVC (H.264) es compatible hasta el perfil alto de @ L5.1. 30 Mbps

– H.265 (HEVC) es compatible hasta el perfil main/main 10 hasta el nivel 5.1 40 Mbps

• Códecs de imágenes: JPEG, GIF, PNG, BMP, HEIF

# <span id="page-43-3"></span><span id="page-43-0"></span>19. Ayuda y soporte

# <span id="page-43-1"></span>19.1. Registre su televisor

Vaya a www.philips.com/TVsupport para registrar su televisor y disfrutar de una gran variedad de beneficios como asistencia completa (y descargas), acceso privilegiado a información sobre productos nuevos, ofertas exclusivas y descuentos, la posibilidad de ganar premios y participar en encuestas especiales sobre productos nuevos.

# <span id="page-43-2"></span>19.2. Solución de problemas

### Encendido y control remoto

#### El televisor no enciende

• Desconecte el cable de alimentación de la toma de corriente. Espere un minuto y vuelva a conectarlo. • Asegúrese de que el cable de alimentación esté bien conectado.

#### Sonido de crujido durante el encendido o el apagado

Cuando está encendiendo el televisor, apagándolo o dejándolo en modo de espera, escucha un crujido que proviene del chasis del televisor. El crujido se debe a la expansión y contracción normal del televisor cuando se enfría y se calienta. Esto no afecta el rendimiento.

#### El televisor no responde al control remoto

El televisor requiere cierto tiempo para arrancar. Durante este tiempo, no responde al control remoto ni a los controles del televisor. Este comportamiento es normal.

Si el televisor sigue sin responder al control remoto, puede comprobar si el control remoto está funcionando a través de la cámara de un teléfono móvil. Ponga el teléfono en modo de cámara y apunte el control remoto a la lente de la cámara. Si pulsa cualquier botón del control remoto y nota que el LED infrarrojo parpadea en la cámara, el control remoto está funcionando. Es necesario revisar el televisor.

Si no nota ningún parpadeo, es posible que el control remoto esté roto o que las baterías se estén agotando.

Este método de comprobación del control remoto no se puede realizar con controles remotos que se emparejan de manera inalámbrica con el televisor.

### Canales

#### No se encontraron canales digitales durante la instalación

Consulte las especificaciones técnicas para confirmar que el televisor sea compatible con los canales digitales de su país.

Asegúrese de que todos los cables están conectados adecuadamente y que la red correcta está seleccionada.

#### Los canales instalados anteriormente no están en la lista de canales.

Compruebe que esté seleccionada la lista de canales correcta.

### Imagen

#### No hay imagen/imagen distorsionada

• Compruebe que la antena esté bien conectada al televisor.

• Asegúrese de haber seleccionado el dispositivo correcto como fuente de visualización.

• Compruebe que el dispositivo o la fuente externos estén conectados correctamente.

#### Hay sonido, pero no hay imagen

• Cambie a otras fuentes de video y luego vuelva a la fuente actual. Luego, restaure el estilo de imagen en los ajustes de imagen o restablezca los valores de fábrica en la opción Configuración general.

#### Recepción de antena deficiente

• Compruebe que la antena esté bien conectada al televisor.

• Parlantes, dispositivos de audio sin conexión a tierra, luces de neón, edificios altos y otros objetos grandes pueden influir en la calidad de la recepción. Si es posible, cambie la dirección de la antena o aleje los dispositivos del televisor para mejorar la calidad de la recepción.

• Si la recepción es mala solo en un canal, sintonice el canal con Instalación manual.

#### Imagen deficiente desde un dispositivo

• Asegúrese de que el dispositivo esté conectado correctamente. Configure la resolución de video del dispositivo de salida a la resolución más alta posible, si corresponde.

• Restablecer el estilo de imagen o cambiar a otro estilo de imagen.

La configuración de imagen cambia después de un tiempo

Procure que el Modo comercial esté configurado

<span id="page-44-0"></span>en Desactivado . Puede cambiar y guardar la configuración en este modo.

Aparece un anuncio comercial

Procure que el Modo comercial esté configurado en Desactivado . Seleccione Configuración > Sistema > Modo de demostración y presione OK para ir a la configuración del Modo de demostración.

La imagen no se ajusta a la pantalla

- Cambie a un formato de imagen diferente.
- Cambie el Modo de visualización a Automático.

La posición de la imagen es incorrecta

• Es posible que las señales de imagen de algunos dispositivos no se ajusten correctamente a la pantalla. Verifique la salida de señal del dispositivo conectado.

• Cambie el Modo de visualización a Automático.

#### La imagen de la computadora no es estable

• Compruebe que la computadora utilice una resolución y una frecuencia de actualización compatibles.

• Compruebe que la fuente de video HDMI no sea contenido HDR compatible.

### Sonido

#### No hay sonido o el sonido es de baja calidad

Si no detecta señales de audio, el televisor desactiva la salida de audio automáticamente. Esto no es un error de funcionamiento.

• Compruebe que los ajustes de sonido estén bien configurados.

• Asegúrese de que todos los cables estén bien conectados.

• Compruebe que el volumen no esté silenciado o ajustado a cero.

• Asegúrese de que la salida de audio del televisor esté conectada a la entrada de audio del sistema de cine en casa.

Debería escuchar el sonido a través de los parlantes de Home Theatre.

• Es posible que necesite activar la salida de audio HDMI manualmente en algunos dispositivos. Si el audio HDMI ya está activado, pero aún no escucha el audio, intente cambiar el formado de audio digital del dispositivo a PCM (modulación por códigos de impulso). Consulte la documentación que incluye el dispositivo para obtener más instrucciones.

### HDMI y USB

#### HDMI

• Tenga en cuenta que la compatibilidad con HDCP (protección de contenido digital de elevado ancho de banda) puede retrasar el tiempo que requiere el televisor para mostrar el contenido de un dispositivo HDMI.

• Si el televisor no reconoce el dispositivo HDMI y no aparece imagen, cambie la fuente de un dispositivo a otro y de regreso a la fuente original.

• Si la imagen y el sonido de un dispositivo conectado al puerto HDMI están distorsionados, conecte el dispositivo a otro puerto HDMI del televisor y reinicie la fuente del contenido.

• Si hay interrupciones intermitentes del sonido, compruebe que los ajustes de salida del dispositivo HDMI sean correctos.

• Si utiliza un adaptador HDMI a DVI o un cable HDMI a DVI, asegúrese de que un cable de audio adicional esté conectado a AUDIO IN (solo miniconector), si está disponible.

#### HDMI EasyLink no funciona

• Asegúrese de que los dispositivos HDMI sean compatibles con HDMI-CEC. Las características de EasyLink solo funcionan con dispositivos compatibles con HDMI-CEC.

#### No aparece el icono de volumen

• Cuando un dispositivo de audio HDMI-CEC está conectado y usted utiliza el control remoto del televisor para ajustar el nivel de volumen desde el dispositivo, este comportamiento es normal.

#### No aparecen fotos, videos ni música desde un dispositivo USB

• Asegúrese de que el dispositivo de almacenamiento USB esté configurado para que sea compatible con la clase de almacenamiento masivo, tal como se describe en la documentación del dispositivo de almacenamiento.

• Asegúrese de que el dispositivo de almacenamiento USB sea compatible con el televisor.

• Asegúrese de que el televisor admita los formatos de archivo de audio e imagen.

#### Reproducción entrecortada de archivos USB

• El rendimiento de transferencia del dispositivo de almacenamiento USB puede limitar la velocidad de transferencia de datos al televisor y provocar una reproducción mala.

### Red

#### No se encontró la red Wi-Fi o hay interferencias.

• Los hornos microondas, los teléfonos DECT y otros dispositivos Wi-Fi 802,11b/g/n cercanos pueden alterar la red inalámbrica.

• Asegúrese de que los firewalls de la red permitan al televisor acceder a la conexión inalámbrica.

<span id="page-45-2"></span>• Si la red inalámbrica no funciona correctamente en su casa, pruebe con la instalación de la red con cable. Internet no funciona

• Si la conexión al router es correcta, compruebe la conexión del router a Internet.

La computadora y la conexión a Internet son lentas • Consulte el manual del usuario de su router inalámbrico para conocer el alcance en interiores, la velocidad de transferencia y otros factores relacionados con la calidad de la señal.

• Utilice una conexión a Internet de alta velocidad (banda ancha) para su router.

#### DHCP

• Si hay un error en la conexión, puede comprobar la configuración DHCP (Dynamic Host Configuration Protocol) del router. El DHCP debe estar activado.

### Bluetooth®

#### <span id="page-45-1"></span>No se pudo emparejar

• Procure que el dispositivo esté en modo de emparejamiento. Lea el manual de usuario del dispositivo.

• Ubique el parlante inalámbrico lo más cerca posible del televisor.

• Es posible que no pueda emparejar varios dispositivos con el televisor al mismo tiempo.

#### Bluetooth® perdió la conexión

• Siempre ubique el parlante inalámbrico dentro de un rango de 5 metros del televisor.

#### Sincronización de audio y video Bluetooth®

• Antes de adquirir un altavoz Bluetooth® inalámbrico, infórmese sobre su calidad de sincronización de audio a video, comúnmente denominada "sincronización de los labios". No todos los dispositivos Bluetooth® funcionan correctamente. Solicite asesoramiento a su distribuidor.

### Idioma de menú incorrecto

#### Cambie el idioma a su idioma

**1 -** Vaya a Configuración > Sistema > Idioma y presione OK.

**2 -** Seleccione el idioma que desee y pulse OK.

<span id="page-45-0"></span>**3 -** Presione Atrás, varias veces si es necesario, para cerrar el menú.

# 19.3. Ayuda en línea

Visite www.philips.com/TVsupport para resolver cualquier problema relacionado con el televisor Philips, de modo que puede consultar a nuestro servicio de soporte en línea. Seleccione el idioma e ingrese el número de modelo del producto.

En el sitio de soporte puede obtener el número de teléfono de contacto para su país, así como respuestas a las preguntas frecuentes (FAQ). En algunos países, puede chatear con uno de nuestros colaboradores y hacer sus preguntas directamente o bien enviar una pregunta por correo electrónico. Puede descargar el nuevo software del televisor o el manual para leerlo en la computadora.

# 19.4. Soporte y reparación

Para asistencia técnica y reparaciones, llame a la línea directa de Atención al Consumidor de su país. Nuestros ingenieros de servicio se harán cargo de la reparación, si es necesario.

Puede encontrar el número de teléfono en la documentación impresa que se incluye con el televisor.

O bien, visite nuestro sitio web, www.philips.com/TVsupport, y seleccione su país si es necesario.

#### Número de serie y de modelo del televisor

Es posible que deba suministrar el número de modelo y serie del televisor. Los números se encuentran en la etiqueta del embalaje o en la etiqueta de tipo situada en la parte trasera o en la base del televisor.

#### Advertencia

No intente reparar el televisor por su cuenta. Esto puede provocar lesiones graves, dañar el televisor irreparablemente o anular la garantía.

# <span id="page-46-2"></span><span id="page-46-0"></span>20. Precaución y seguridad

# <span id="page-46-1"></span>20.1. Seguridad

### Importante

Lea y comprenda todas las instrucciones de seguridad antes de usar el televisor. Si el daño es causado por no seguir las instrucciones, no se aplicará la garantía.

### Riesgo de incendio o descargas eléctricas

• Nunca exponga el televisor a la lluvia ni al agua. Nunca coloque objetos que contengan líquido, como jarrones, cerca del televisor.

Si se derrama algún líquido sobre el televisor o en su interior, desconéctelo de la toma de alimentación inmediatamente.

Comuníquese con el servicio de atención al cliente de Philips para comprobar el televisor antes de usarlo.

• Nunca exponga el control remoto del televisor ni las baterías a temperaturas excesivas. Nunca los coloque cerca de velas encendidas, llamas descubiertas u otras fuentes de calor, incluida la luz solar directa.

• No inserte objetos en las ranuras de ventilación ni en las aberturas del televisor.

• Nunca coloque objetos pesados sobre el cable de alimentación.

• Procure no forzar los enchufes. Los enchufes sueltos pueden generar arcos voltaicos o un incendio. Cuando gire la pantalla del televisor, asegúrese de que el cable de alimentación no quede tirante. • Para desconectar el televisor de la red eléctrica, el enchufe de alimentación del televisor debe estar desconectado. Cuando se desconecta la alimentación, siempre tire del enchufe, nunca del cable. Asegúrese de que tiene acceso completo al enchufe, al cable de alimentación y a la toma de corriente en todo momento.

### Riesgos de lesiones o daños al televisor

• Se necesitan dos personas para levantar y transportar un televisor que pesa más de 25 kilos o 55 libras.

• Si monta el televisor en un soporte, utilice solo el soporte suministrado. Fije el soporte al televisor

#### firmemente.

Coloque el televisor sobre una superficie lisa y nivelada que aguante el peso del televisor y el soporte.

• Para el montaje en pared, asegúrese de usar un soporte que pueda resistir con seguridad el peso del televisor. TP Vision no asume ninguna responsabilidad por el montaje inadecuado del

televisor en la pared que provoque un accidente, lesión o daño.

• Algunas piezas de este producto están hechas de vidrio. Manipúlelo con cuidado para evitar lesiones o daños.

#### Riesgo de daños al televisor

Antes de conectar el televisor a la toma de alimentación, asegúrese de que el voltaje coincide con el valor impreso en la parte posterior del televisor. Nunca se debe conectar el televisor a la toma de alimentación si el voltaje es diferente.

### Peligros de estabilidad

Un aparato de televisión se puede caer y provocar lesiones personales graves o incluso la muerte. Muchas de las lesiones, especialmente en niños, se pueden evitar si toma precauciones sencillas, por ejemplo:

• SIEMPRE asegúrese de que el aparato de televisión no sobresalga del borde del mueble de soporte. • SIEMPRE utilice gabinetes, soportes o métodos de

montaje recomendados por el fabricante del aparato de televisión.

• SIEMPRE utilice muebles que puedan sostener el aparato de televisión de manera segura.

• SIEMPRE eduque a los niños acerca de los peligros de subirse a los muebles para alcanzar el aparato de televisión o sus controles.

• SIEMPRE oriente los cables conectados hacia la televisión para que no se puedan desplazar, tirar ni agarrar.

• NUNCA coloque un aparato de televisión en una ubicación inestable.

• NUNCA coloque un aparato de televisión en un mueble alto (por ejemplo, armarios o estanterías) sin fijar el mueble y el aparato de televisión a un soporte adecuado.

• NUNCA coloque un aparato de televisión sobre un paño u otros materiales que puedan estar ubicados entre el aparato de televisión y el mueble de soporte.

• NUNCA coloque objetos que puedan tentar a los niños, tales como juguetes y controles remotos, a subir a la parte superior de la televisión o al mueble en donde está ubicada la televisión.

Si el aparato de televisión existente se va a conservar y reubicar, se deben aplicar las mismas

### Riesgo de las baterías

• No ingiera las baterías. Peligro de quemadura química.

• Es posible que el control remoto del televisor tenga baterías tipo botón. Si se traga esta batería tipo botón, puede generar graves quemaduras internas en solo 2 horas y puede causar la muerte.

• Mantenga las baterías nuevas y usadas alejadas de los niños.

• Si el compartimento de la batería no se cierra correctamente, deje de usar el producto y manténgalo alejado de los niños.

• Si cree que las baterías pudieron haber sido tragadas o puestas en cualquier parte del cuerpo, busque de inmediato atención médica.

• Existe un riesgo de incendio o explosión si la batería se reemplaza por un tipo incorrecto.

• El repuesto de una batería con un tipo incorrecto puede anular una medida de seguridad (por ejemplo, en el caso de algunos tipos de baterías de litio).

• La eliminación de una batería en una hoguera o en un horno caliente, o el aplastamiento o corte mecánico de una batería pueden provocar una explosión.

<span id="page-47-0"></span>• Dejar una batería en un entorno que rodea una temperatura extremadamente alta puede provocar una explosión o la fuga de líquido o gas inflamable. • Una batería que se somete a una presión de aire extremadamente baja puede provocar una explosión o la fuga de líquido o gas inflamable.

### Riesgo de sobrecalentamiento

Nunca instale el televisor en un espacio reducido. Deje siempre una distancia de 10 cm o (4") como mínimo alrededor del televisor para que se ventile. Asegúrese de que las cortinas u otros objetos no cubran las ranuras de ventilación del televisor.

### Tormentas eléctricas

Desconecte el televisor de la toma de alimentación y la antena antes de que se produzcan tormentas eléctricas.

Durante este tipo de tormentas, nunca toque ninguna parte del televisor, del cable de alimentación ni del cable de antena.

### Riesgo de daños auditivos

Evite usar los auriculares por períodos prolongados y con volúmenes altos.

### Bajas temperaturas

Si el televisor se utiliza en zonas con temperaturas inferiores a 5 °C (41 °F), desembale el televisor y espere hasta que alcance la temperatura ambiente antes de conectarlo en la toma de alimentación.

## Humedad

En ocasiones excepcionales, según la temperatura y la humedad, es posible que se condense un poco de líquido dentro del vidrio de la pantalla del televisor (en algunos modelos). Para evitar este problema, no exponga el televisor a la luz solar directa, el calor o la humedad extrema. Si se produce condensación, desaparecerá espontáneamente si el televisor funciona un par de horas.

La humedad producto de condensación no produce daños ni desperfectos en el televisor.

# 20.2. Cuidado de la pantalla

• No toque, presione, frote ni golpee la pantalla con ningún objeto.

• Desenchufe el televisor antes de limpiarlo.

• Limpie el televisor y el marco con un paño suave humedecido y frote suavemente. Evite tocar los LED de Ambilight\* de la parte posterior del televisor. Nunca utilice sustancias como alcohol, productos químicos o limpiadores domésticos en el televisor. • Para evitar deformaciones y desvanecimiento del color, limpie las gotas de agua lo antes posible.

• Evite las imágenes estáticas en la medida de lo posible. Las imágenes estáticas son las que permanecen en la pantalla durante períodos de tiempo prolongados. Algunos ejemplos son los menús en pantalla, las franjas negras, visualizaciones de la hora, etc. Si tiene que utilizar imágenes estáticas, reduzca el contraste y el brillo de la pantalla para evitar daños.

\* El LED de Ambilight solo está disponible en modelos que admitan la función Ambilight.

# <span id="page-48-0"></span>21. Términos de uso

2023 © TP Vision Europe B.V. Todos los derechos reservados.

Este producto llegó al mercado gracias a TP Vision Europe B.V. o una de sus filiales, más adelante denominada como TP Vision en este documento, la cual es fabricante de este producto. TP Vision es la garante del televisor con el que fue empacado este folleto. Philips y el emblema de escudo de Philips son marcas registradas de Koninklijke Philips N.V.

Las especificaciones están sujetas a cambio sin aviso previo. Las marcas registradas son propiedad de Koninklijke Philips N.V. o de sus respectivos propietarios. TP Vision se reserva el derecho de cambiar los productos en cualquier momento sin estar obligada a adaptar de conformidad los suministros anteriores.

El material escrito empacado con el televisor y el manual almacenado en la memoria del televisor o descargado desde el sitio web de Philips www.philips.com/TVsupport se consideran los apropiados para el uso concebido para este sistema.

El material incluido en este manual se considera adecuado para el uso al que está destinado el sistema. Si el producto o sus módulos o procedimientos individuales se utilizan con fines distintos a los que se especifican en el presente documento, se debe obtener una confirmación de su validez y adecuación. TP Vision garantiza que el material en sí no infringe ninguna patente de Estados Unidos. No se ofrece ninguna otra garantía expresa o implícita. TP Vision no se responsabiliza por los errores en el contenido de este documento ni por los problemas que pudiesen surgir como resultado de su contenido. Los errores informados a Philips se adaptarán y publicarán a la brevedad en el sitio web de asistencia de Philips.

Términos de la garantía: riesgo de sufrir lesiones, daños al televisor o anulación de la garantía. Nunca intente reparar el televisor usted mismo. Utilice el televisor y los accesorios únicamente de la forma prevista por el fabricante. El signo de precaución impreso en la parte posterior del televisor indica riesgo de descarga eléctrica. Nunca quite la cubierta del televisor. Póngase en contacto con el servicio de atención al cliente de Philips si necesita servicio o reparación. Encontrará el número de teléfono en la documentación impresa incluida con el televisor. O bien, visite nuestro sitio

web, www.philips.com/TVsupport, y seleccione su país si es necesario. Cualquier funcionamiento

prohibido de manera expresa en el presente manual, o cualquier ajuste o procedimiento de montaje no recomendado o no autorizado en este manual, anulará la garantía.

Características de los píxeles

Este televisor tiene un elevado número de píxeles en color. Aunque posee píxeles efectivos de un 99,999 % o más, pueden aparecer constantemente puntos negros o puntos brillantes de luz (rojo, verde o azul) en la pantalla. Esta es una propiedad estructural de la pantalla (dentro de los estándares habituales de la industria) y no de una falla. Por lo tanto, tenga en cuenta que esto no está sujeto a reparaciones, cambios ni reembolsos dentro o fuera del período de garantía.

Características de la retroiluminación Todos los televisores Philips pasaron por pruebas y controles estrictos antes de su envío. Puede dar por hecho que priorizamos la calidad de nuestros televisores para que no sufra ningún inconveniente mientras ve su televisor. Sin embargo, tenga en cuenta que el sangrado de la retroiluminación ("efecto Mura") o la irregularidad de brillo de la luz de fondo que solo se puede observar en imágenes oscuras o en una sala muy oscura y tenue se consideran dentro de las especificaciones del televisor. Tales incidencias no representan un deterioro ni se considerarán un defecto del televisor. Por lo tanto, lamentamos que no se puedan aceptar reclamos de esta naturaleza por garantía, servicio gratuito, reemplazo o reembolso dentro o fuera del período de garantía.

TP Vision está comprometida con el desarrollo, la producción y la comercialización de productos que no causan efectos perjudiciales para la salud. TP Vision confirma que, siempre que sus productos se manipulen de forma correcta para el uso al que están destinados, se pueden usar de forma segura según los conocimientos científicos disponibles hoy en día. TP Vision tiene una participación activa en el desarrollo de estándares de seguridad internacionales, lo cual le permite anticipar desarrollos futuros de estandarización a fin de integrarlos con rapidez en sus productos.

# <span id="page-49-0"></span>22. Derechos de autor

# <span id="page-49-1"></span>22.1. Google TV

Google TV es el nombre de la experiencia de software de este dispositivo y una marca comercial de Google LLC.

Google, YouTube y otras marcas son marcas comerciales de Google LLC.

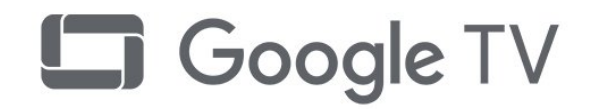

# 22.4. Dolby Vision y Dolby

## Atmos

Dolby, Dolby Vision, Dolby Atmos, Dolby Audio y el símbolo de la doble D son marcas comerciales registradas de Dolby Laboratories Licensing Corporation.

Fabricado con licencia de Dolby Laboratories. Contenido confidencial e inédito. Copyright © 2012–2022 Dolby Laboratories. Todos los derechos reservados.

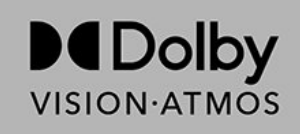

# <span id="page-49-5"></span><span id="page-49-2"></span>22.2. HDMI

Los términos HDMI, HDMI High-Definition Multimedia Interface, la imagen comercial de HDMI y los logotipos HDMI son marcas comerciales o marcas comerciales registradas de HDMI Licensing Administrator, Inc.

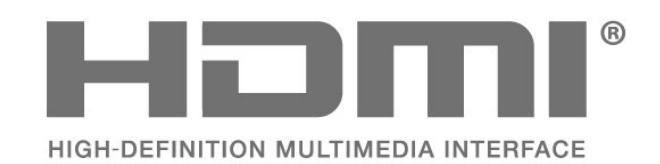

# 22.5. DTVi

El logotipo y la marca DTVi son marcas registradas de la Pontificia Universidad Católica de Río de Janeiro (PUC-Rio) y la Universidad Federal de Paraíba (UFPB).

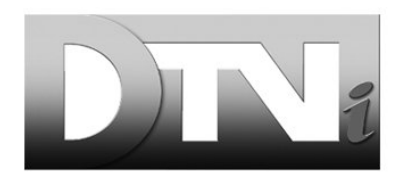

# 22.6. Wi-Fi Alliance

El logotipo de Wi-Fi CERTIFIED® es una marca comercial registrada de Wi-Fi Alliance®.

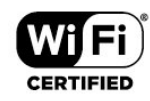

# <span id="page-49-6"></span><span id="page-49-3"></span>22.3. HEVC Advance

Cubierto por una o más reclamaciones de las patentes de HEVC que se muestran en patentlist.accessadvance.com. Listo para el futuro con decodificación HEVC avanzada.

<span id="page-49-7"></span><span id="page-49-4"></span>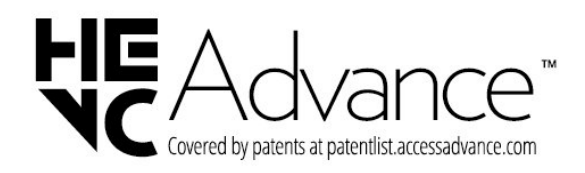

# 22.7. Kensington

#### (si corresponde)

Kensington y Micro Saver son marcas comerciales registradas en los Estados Unidos de ACCO World Corporation, con registros emitidos y solicitudes pendientes en otros países del mundo.

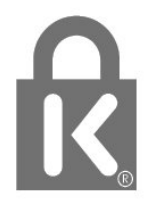

# <span id="page-50-0"></span>22.8. Otras marcas comerciales

Todas las demás marcas comerciales registradas y no registradas son propiedad de sus respectivos propietarios.

# <span id="page-51-0"></span>23. Exención de responsabilidad

Descargo de responsabilidad respecto de los servicios y el software ofrecidos por terceros

Es posible que el software y los servicios ofrecidos por terceros sufran modificaciones, sean suspendidos o sean terminados sin previo aviso. TP Vision no se hace responsable de esta clase de situaciones.

# <span id="page-52-0"></span>Indice

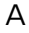

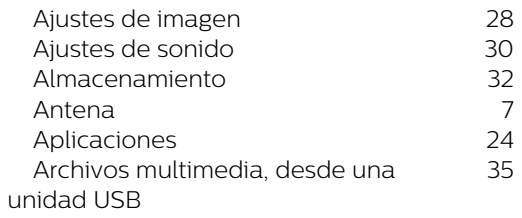

#### B

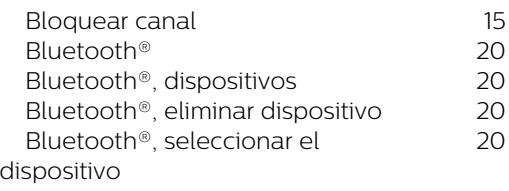

### C

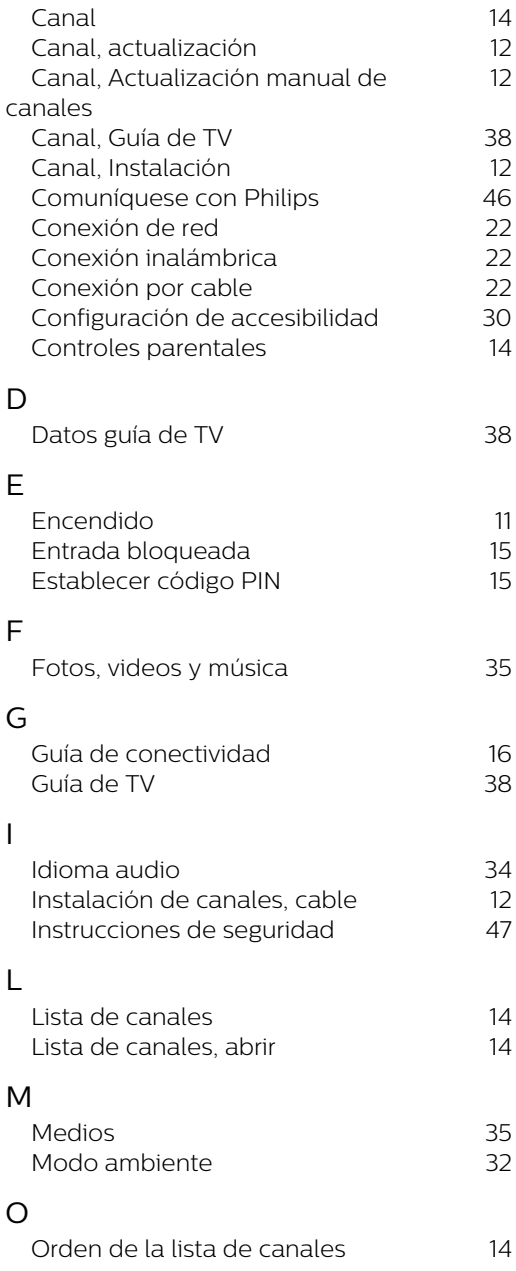

#### P

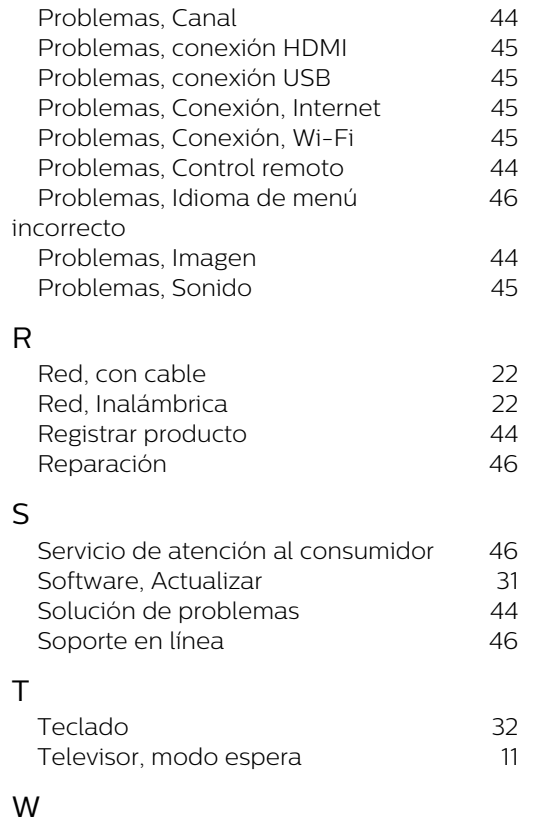

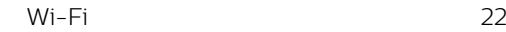

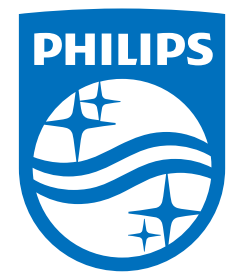

All registered and unregistered trademarks are property of their respective owners.<br>Specifications are subject to change without notice.<br>Philips and the Philips' shield emblem are trademarks of Koninklijke Philips N.V. and This product has been manufactured by and is sold under the responsibility of TP Vision Europe B.V., and TP Vision Europe B.V. is the warrantor in relation to this product. 2023©TP Vision Europe B.V. All rights reserved.

www.philips.com/welcome